<u>alysun1973@yahoo.com</u> 01066973029 .. .. و2066973020 <u>alysun1973@yahoo.com</u> **1** 

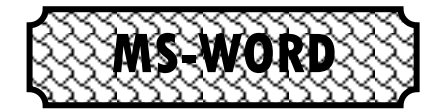

طريقة (تحميل أو تشغيل أو فتح )البرنامج

word

\* هناك طر بقتان : (1) الضغط مرنين بالزر الأيسر للفأرة على رمز البرنامج مستم المعلم المكتب Microsoft

. START أَم اختار ALL PROGRAMS ثُم اختار ALL PROGRAMS . MICROSOFT WORD

تظهر نافذة البر نامج الافتتاحية التالية :

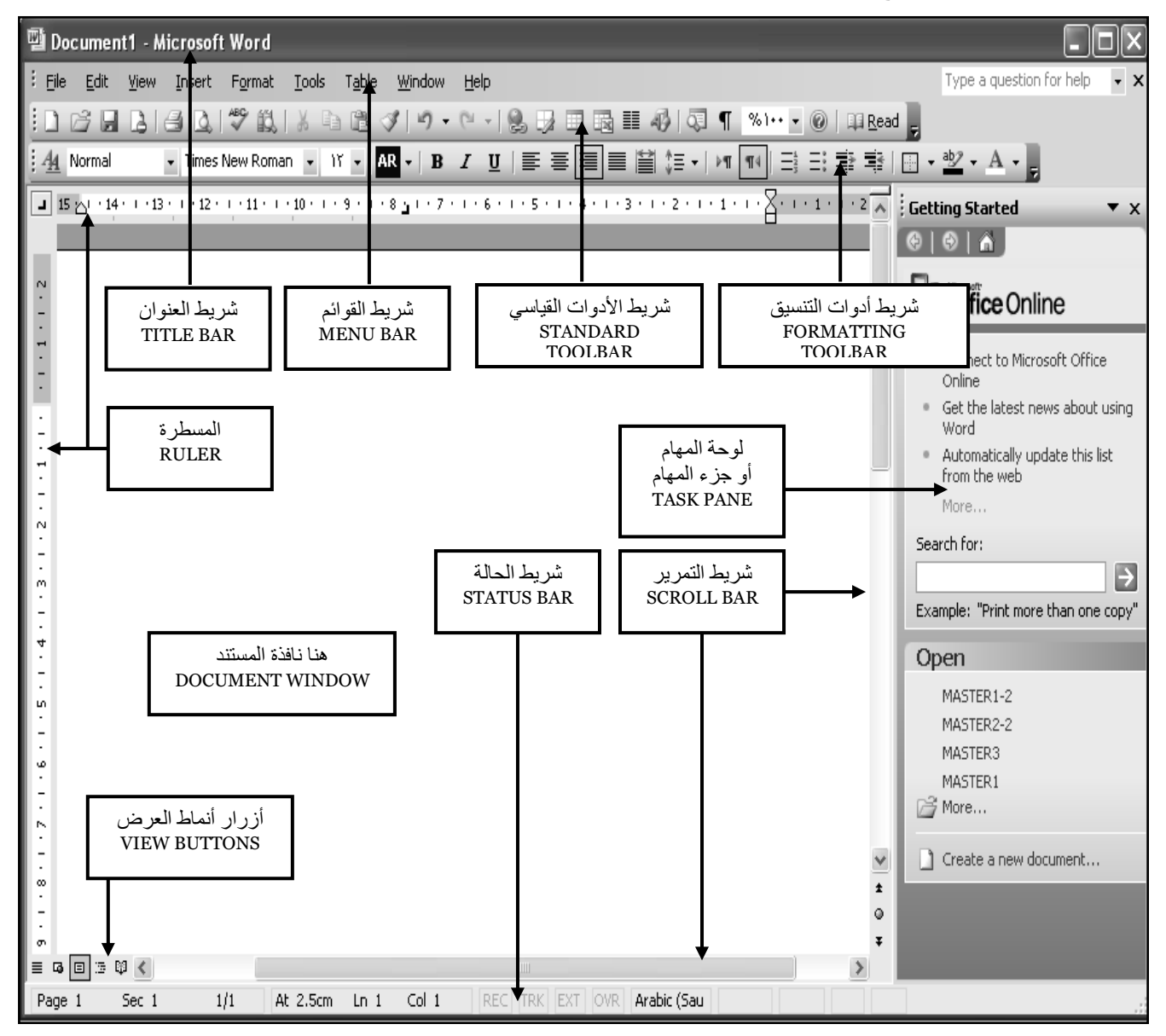

% لإغلاق لوحة المهام : أضغط على علامة ( X ) أعلى يمين لوحة المهام TASK PANE.

إلغالق اٌّغــــــــــرٕذ : أػغؾ ػٍى ػالِح ) X ) تششٌؾ اٌمائّح اٌشئٍغٍح **BAR MENU.**

 $\bar{\Xi}$ 

IS I

<u>alysun1973@yahoo.com</u> 01066973029 .. د 01066973029 .. <u>alysun1973@yahoo.com</u>

۞ وظائف الأشرطة

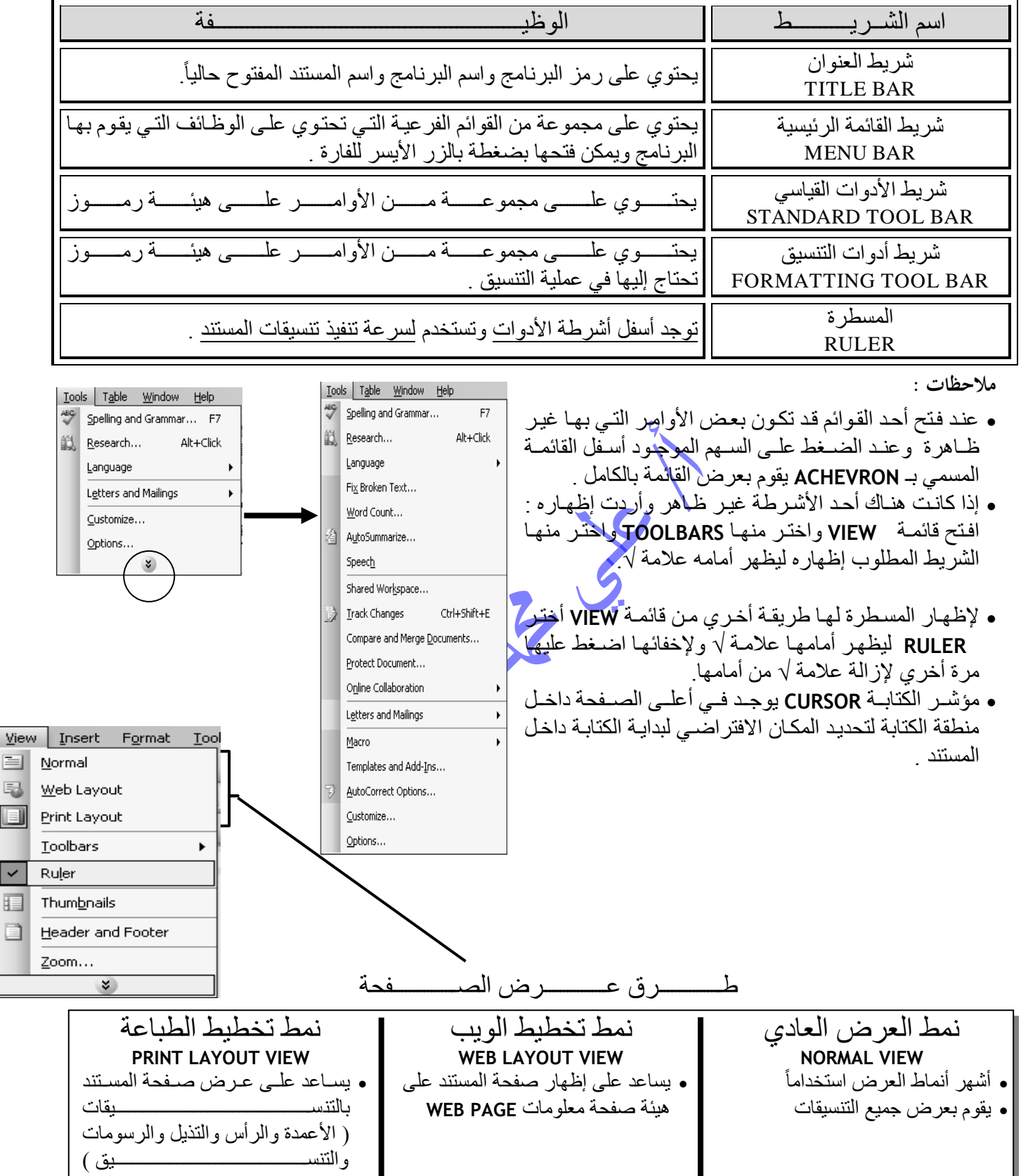

**للتبذيل بين طرق العرض المختلفت :**

ٚرٌةةةةةه ِةةةةةٓ خةةةةةةالي لائّةةةةةح **VIEW** أِٚةةةةةةٓ خةةةةةالي أصساس أّٔةةةةةاؽ اٌؼةةةةةةشع تعةةةةةٛاس شةةةةةةشٌؾ اٌرّشٌةةةةةش األفمةةةةةةً

ALI  $\mathbb M$  . ALI

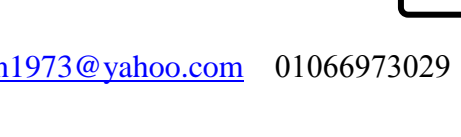

w

، الآلي محد علي .. معلم أول أ الحاس alysun1973@yahoo.com

(د ) کل ما سبق. [محاجمة المراجعة [محاجمة الصحيحة المجاهدة المجاهدة المجاهدة المجاهدة المجاهدة المجاهدة المجاهدة المج س ۲ : رتب خطوات تحمیل برنامچ Mord Word After IN Kith, Fig. Ed. Fig. Co. B. A. A. St. Co. Ed. C. C. C. A. A. C. C. C. C. C. C. C. C. C. C. C. C. C . الْمُجَارَبَةُ الْمُجَارَبَةُ الْمُجَارَبَةُ الْمُجَارَبَةُ الْمُجَارَبَةُ الْمُجَارَبَةُ الْمُجَا [۱] شريط حنوان بونامج Microsoft Word تيني في : () ریز انونامج (أ ) الرمادى . (ج) الأسود . (د ) الأحمر . (أ ) أسفل شريط القائعة الرئيسية. ( - ) أَسْتَلَ النَّافِذِهِ الْحَارُ بِعِيدًا (ب) الأزرق . (ب) اسم البرنامج. (ج) لسم المستند المفتوح. (1) آمل [1] العلم السلام السلام السلام السلام السلام السلام السلام السلام السلام السلام السلام السلا (ج) أعلى منطقة الكتابة. Microsoft word اختر Microsoft Start Julia <a> ) اختر All Programs الم England

مُل الحبارات التالية ؟ شرطة الأنوات المطلوبة . بفرنة ، قص ، نسخ ولصق من أيقونات شريط أنوات التنسيق . . والمؤلفة الايقونات التالية بشريط الأدوات التقاسي. بع علامة (~) أمام العبارات الصحيحة وعلامة (×) أمام العبارات الفطأ . اختيار المسطرة يتم ظهورها أسفل أشرطة الأدوات . لقة الكتابة "Text area" توجد أسقل المسطرة . . وَلَمْيَةَ الْأَرْقَالِ الْمَالِيَةِ الْمَالِيَةِ الْمَالِيَةِ الْمَالِيَةِ الْمَالِيَةِ الْمَالِي يط الأتوات القياسي وحتوى على مجموعة من القوائم الفرعية . من تنطيط الطباعة "Print layout View" لحدى طرق عرض المستد 鲁 É <u>।</u> Simplified Arabic ౫  $\frac{1}{2}$ ......... من قائمة View Yiew وظهار المسطرة في النافذة. ................. ................... .............. ............... ............  $\overline{\mathbf{c}}$  $\overline{\mathcal{Z}}$  $\overline{\mathbf{3}}$ C <u>ʻl</u> ೨  $\overline{\epsilon}$ 包  $\blacksquare$  $\blacksquare$ hy .................. ............. ............. .................

مستر / علي محد علي .. معلم أول أ الحاسب الآلي .. 20066973029 <u>alysun1973@yahoo.com</u> 01066973029

IW

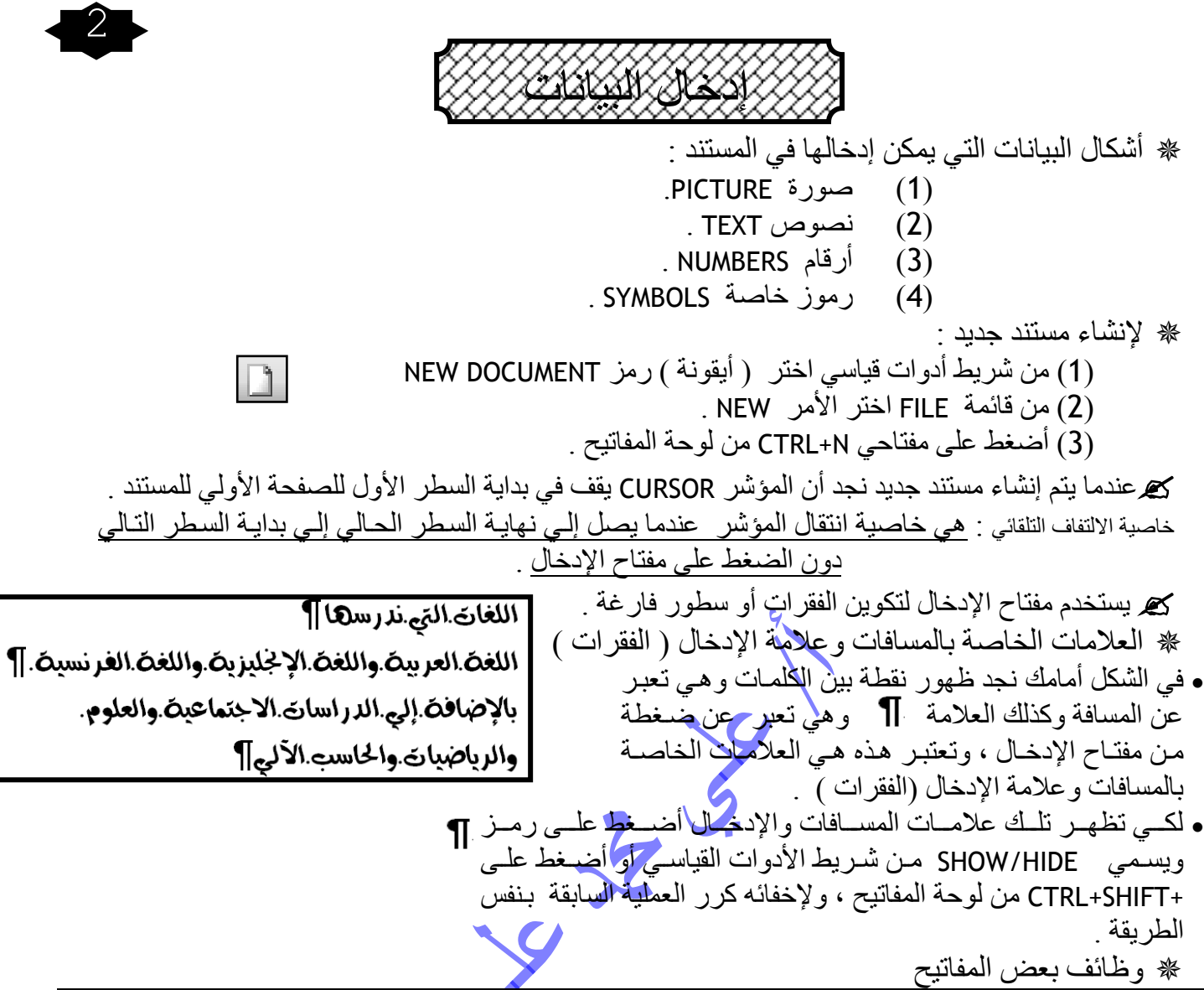

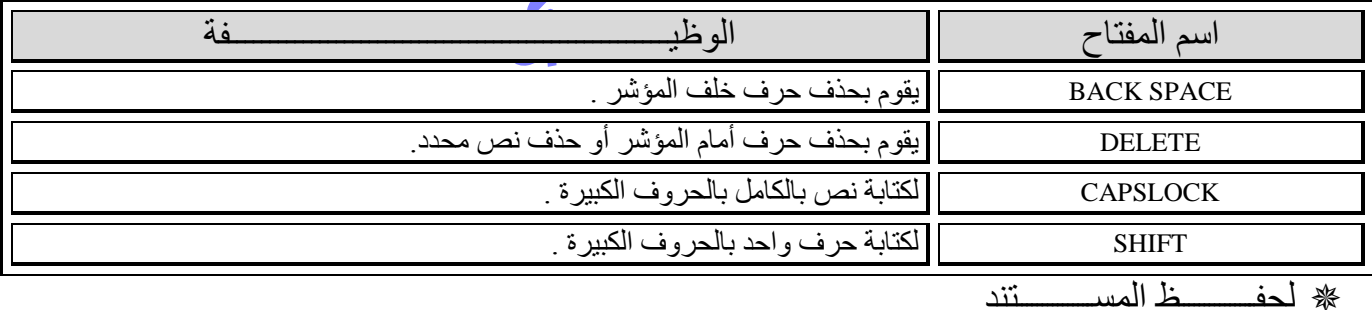

(1) من شريط أدوات قياسي اختر ( أيقونة ) رمز SAVE Ы. . SAVE اختر الْأمر SAVE . (3) أضغط على مفتاحي CTRL+S من لوحة المفاتيح . كل تظهر النافذة التالبة : ANTI-VIROUS<br>
Roraan\_kareem<br>
MEDIA<br>
MEDIA<br>
MeroPortable My Recent<br>Document: • في خانة SAVE IN : يتم تحديد مكان الحفظ  $\Box$ • في خانة FILE NAME : يتَم تَحديد اسم الْمستند We Documents . يتم الضغط على زر SAVE . • نجد ظهور اسم المستند الجديد في شريط العنوان .  $\overline{\mathbb{R}}$  $\frac{5}{2}$ ave

<u>alysun1973@yahoo.com</u> 01066973029 .. و01066973022 <u>alysun1973@yahoo.com</u>

Iw

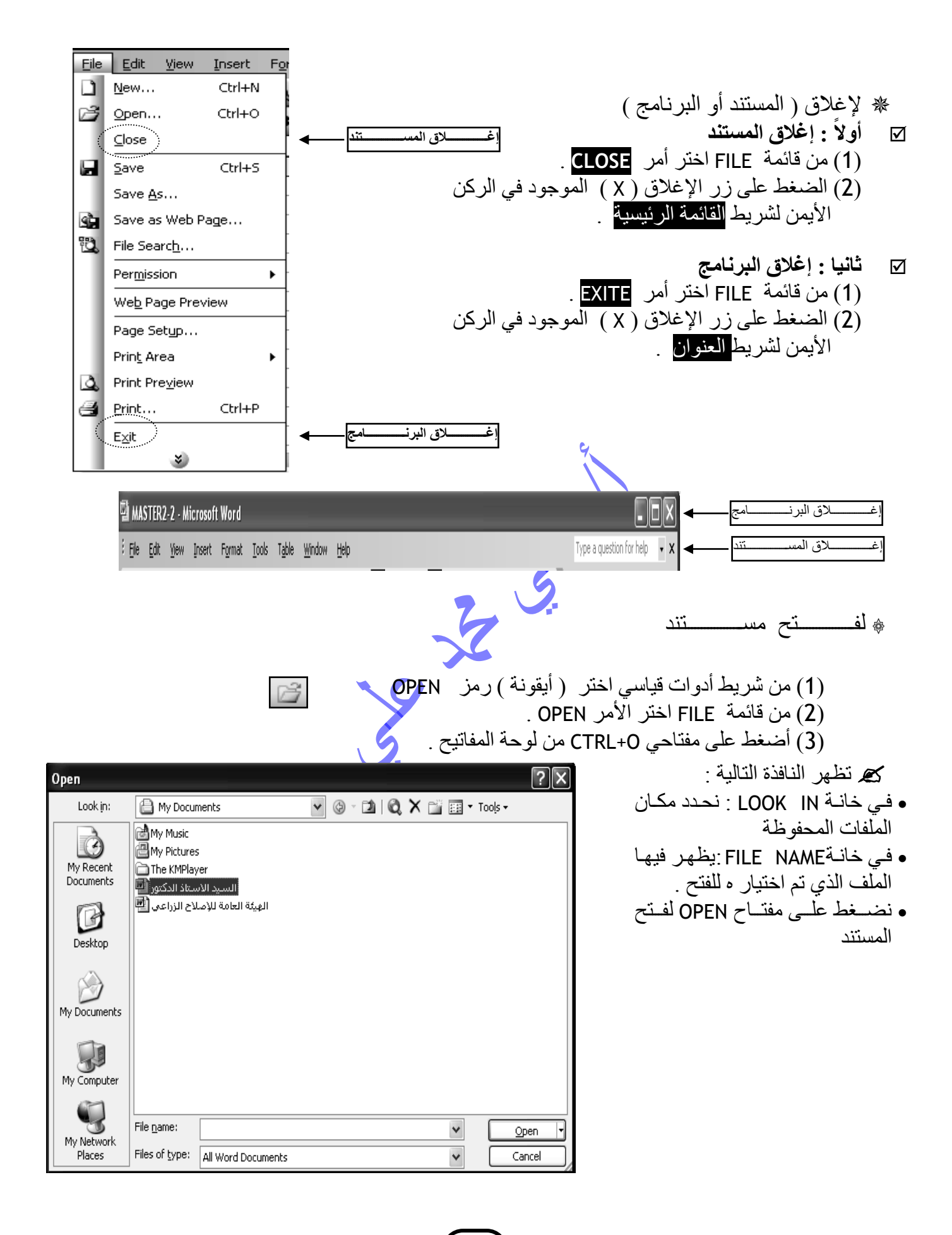

مستر / علي محد علي .. معلم أول أ الحاسب الآلي ... 01066973029 <u>alysun1973@yahoo.com</u>

اٌرؽذٌةةةةةةةةةةةةةةةةةةةةةةةةةةةةةةةةةةةةةةةةةةةةذ

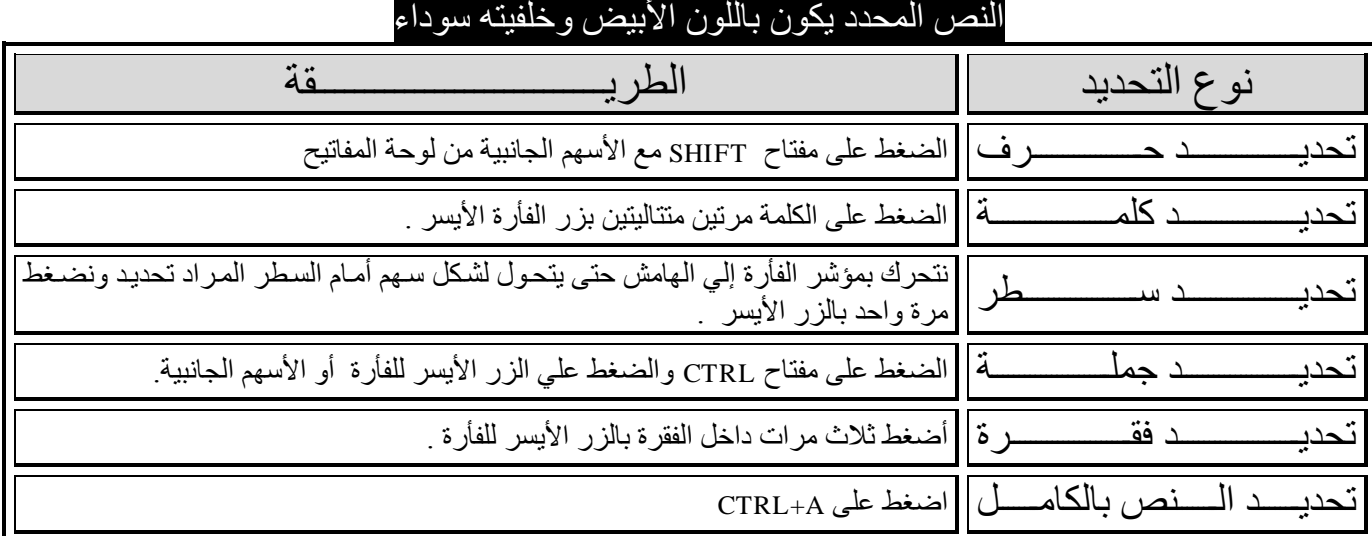

## **UNDO – REDO**

الأمر **UNDO** ورمزه في شريط الأدوان القياسي **كِمَ ويستخدم في التراجع عن أخر عمل قمت به** . الأمر **REDO** ورمزه في شريط الأدْوات القياسي كه ويستخدم في إعادة تنفيذ الأوامر ا<mark>لّتي</mark> قمت بها .  $\bullet$  .  $\vee$ 

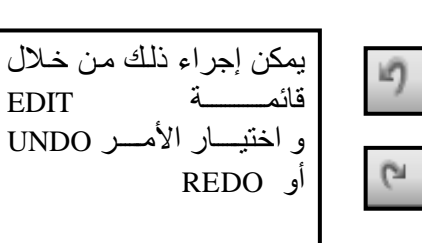

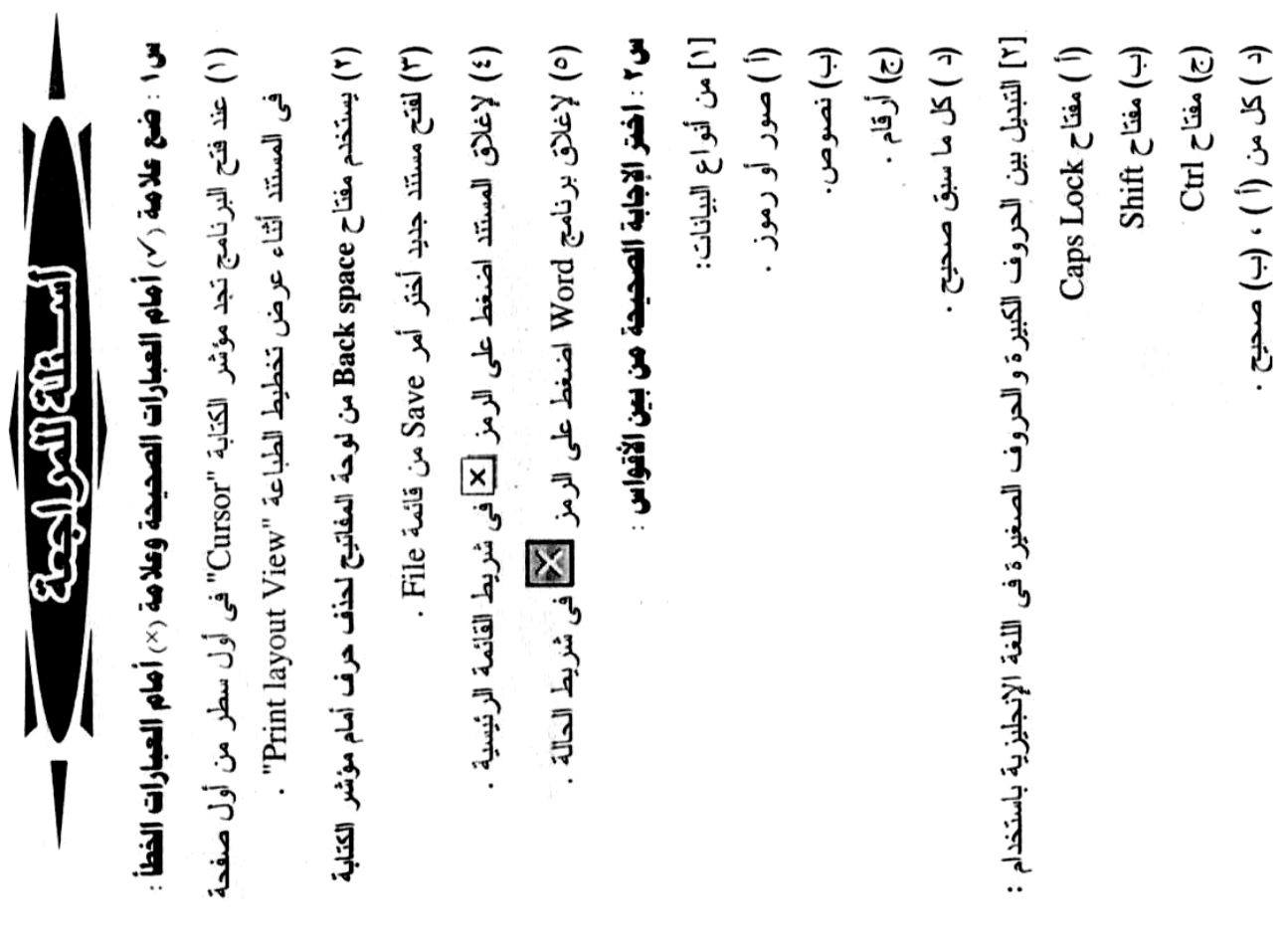

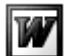

مستر / علي دمحم علي .. معلم أول أ الحاسب اآللي .. 01077063020 com.yahoo@1973alysun

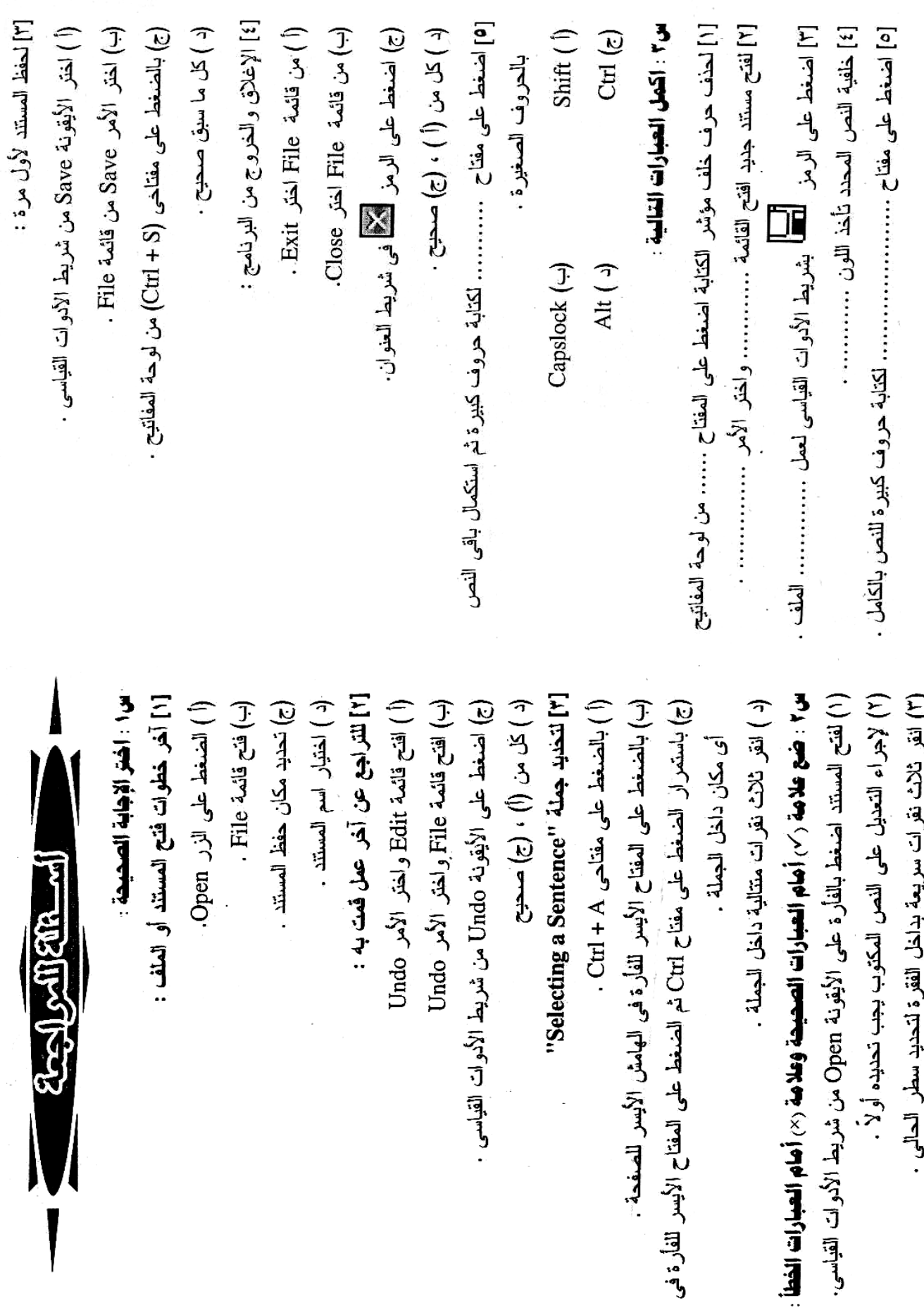

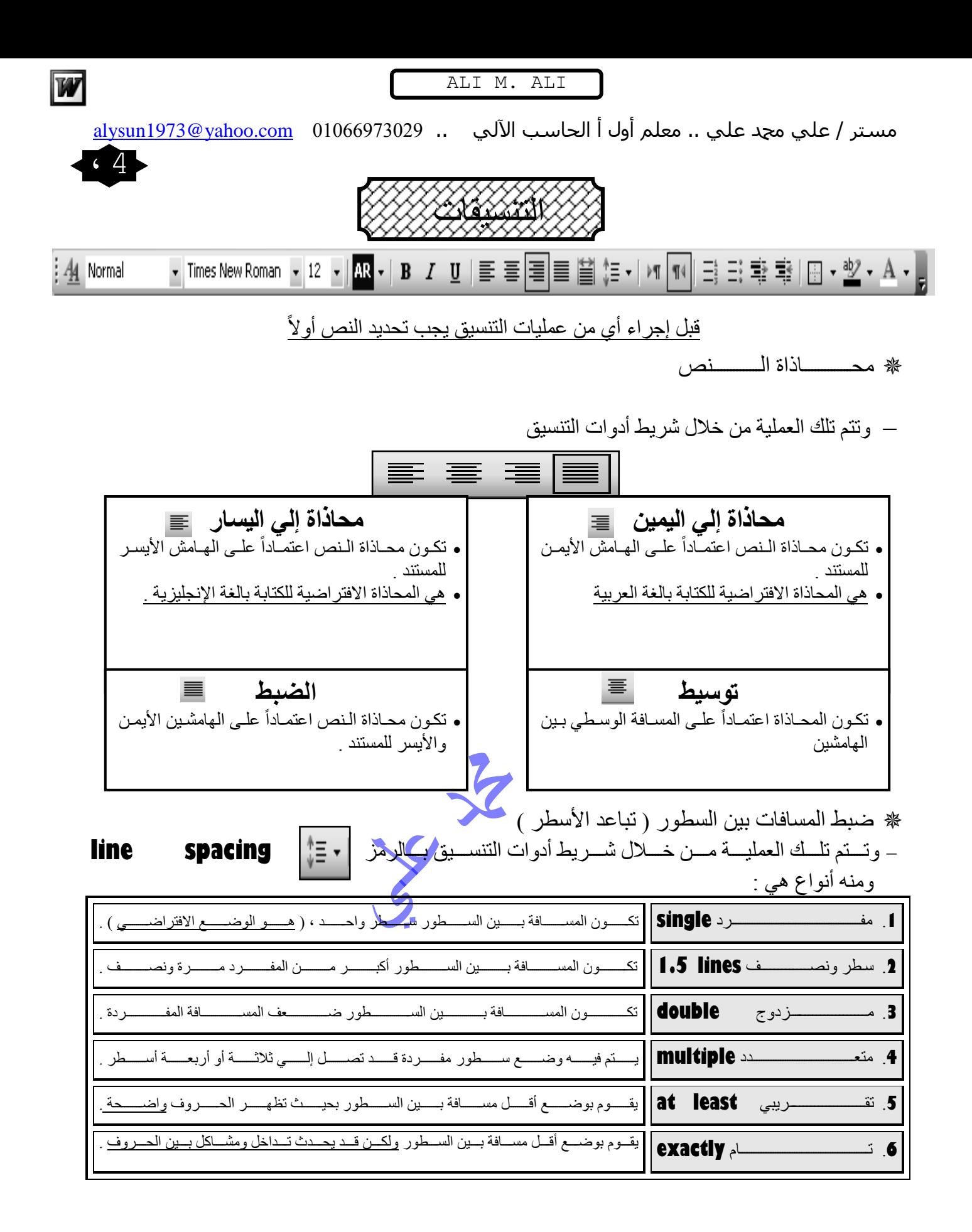

<u>alysun1973@yahoo.com</u> 01066973029 .. و01066973022 <u>alysun1973@yahoo.com</u>

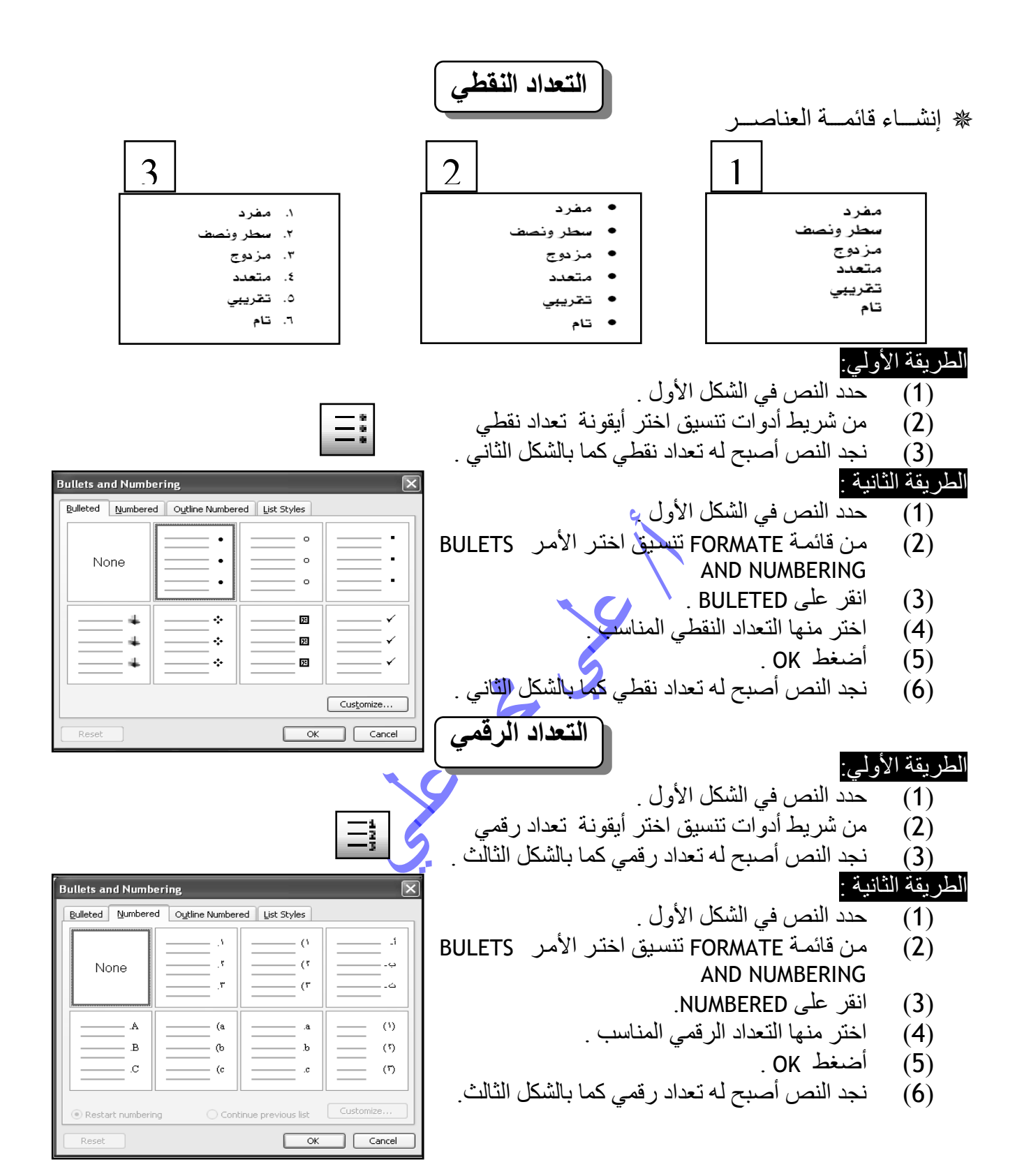

مستر / علي دمحم علي .. معلم أول أ الحاسب اآللي .. 01077063020 com.yahoo@1973alysun

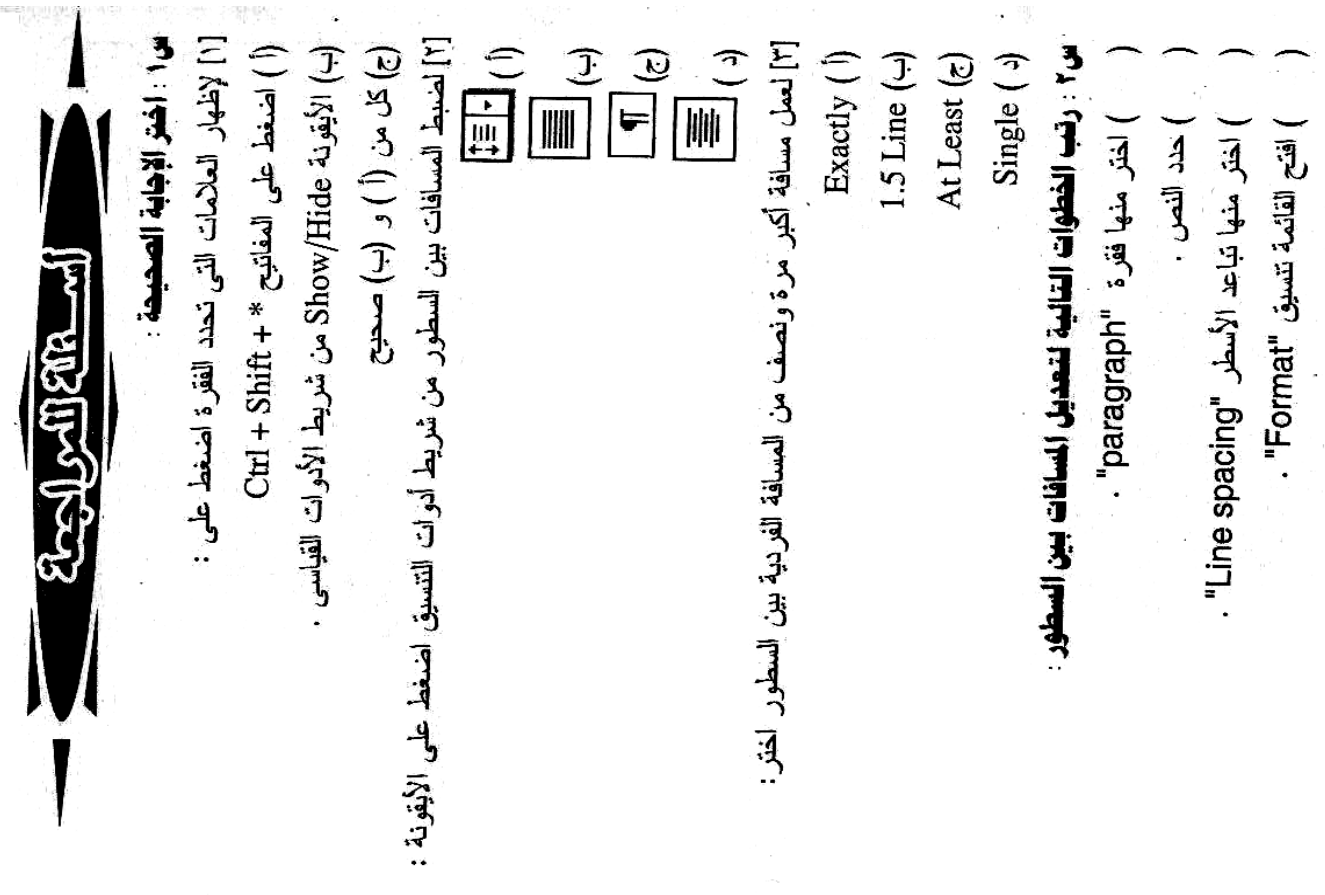

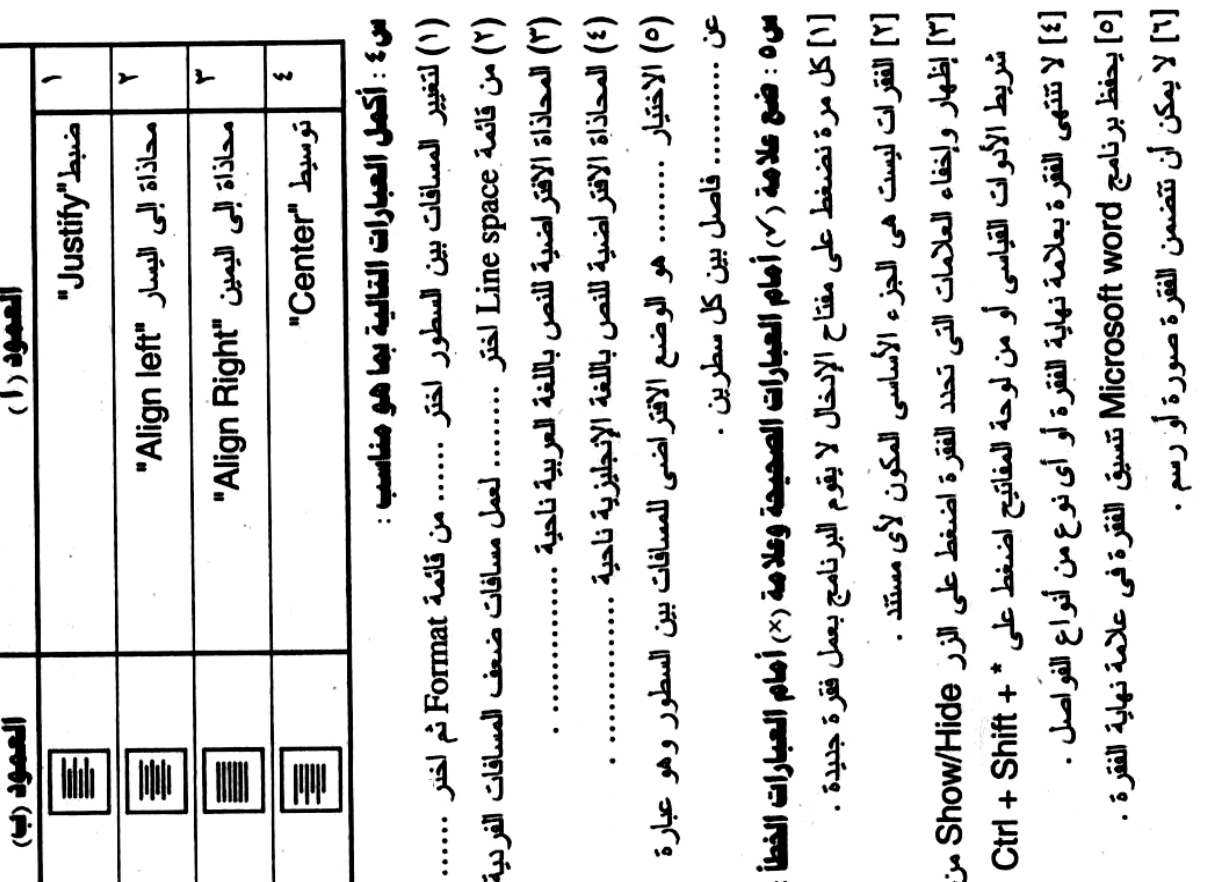

10

W

س ٢ : صل من الحمود ( أ ) ما يتاسبه من الحمود (ب) :

**Artist Facebook** الرا: إكمل العبارات التالية بما هو هناسب (٢) لإنشاء تـعداد رقمـى ، من شريط أنـوات التتسبق اختر الأيقونـة ................. [ أ] لإنشاء تغداد نقطى: [ب] لَنْخصيص نَعْلًا رقْص : \<br>) اختر شكل الترقيم التعليم المستخدمة المسلم المسلم المسلم المسلم المسلم المسلم المسلم المسلم المسلم المسلم الم<br>) اختر شكل الترقيم المسلم المسلم المسلم المسلم المسلم المسلم المسلم المسلم المسلم المسلم المسلم المسلم المسل ) حدد قیمة البدایة الطبق) .<br>) ) اختر التعداد المناسب ) اضغط على الزر Dk. ) اقتح قائمة Format ) اختر منها Numbering منها اختر ) حدد التبويب Bulleted ) حد انص ) من تويب Numberned ) اضغط على الزر Dk ) اضغط على الزر تخصيص "Customise" 2-1-10-11200-41  $\frac{1}{2}$  art at:  $\int$ 

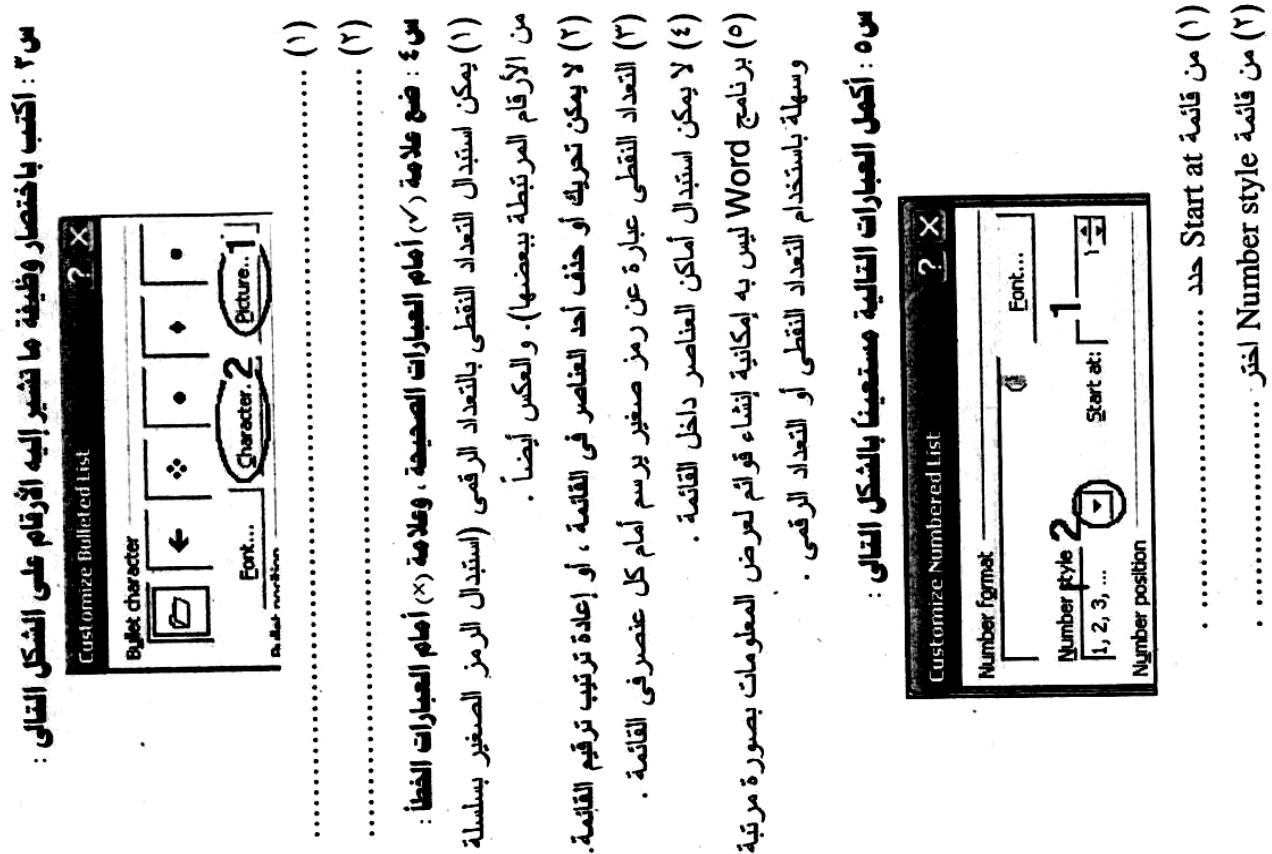

11

مستر / علي دمحم علي .. معلم أول أ الحاسب اآللي .. 01077063020 com.yahoo@1973alysun

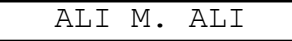

<u>alysun1973@yahoo.com</u> 01066973029 .. و2066973020 <u>alysun1973@yahoo.com</u>

6

Font

w

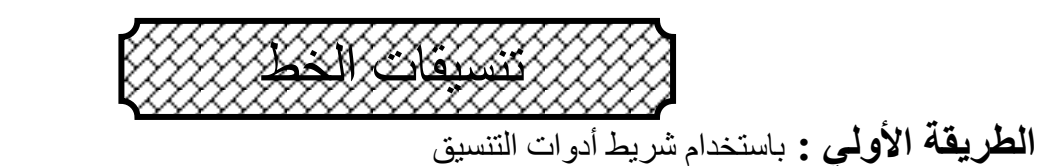

<mark>:4<u>4</u> Normal+(Com - AGA Kaleelah Regu - IV - | AR - | B / U | 三 三 三 三 三 | 2]</mark> 编 : - | M TI | 그 그 그 그 그 그 그 그 그 시 - <mark>-</mark>

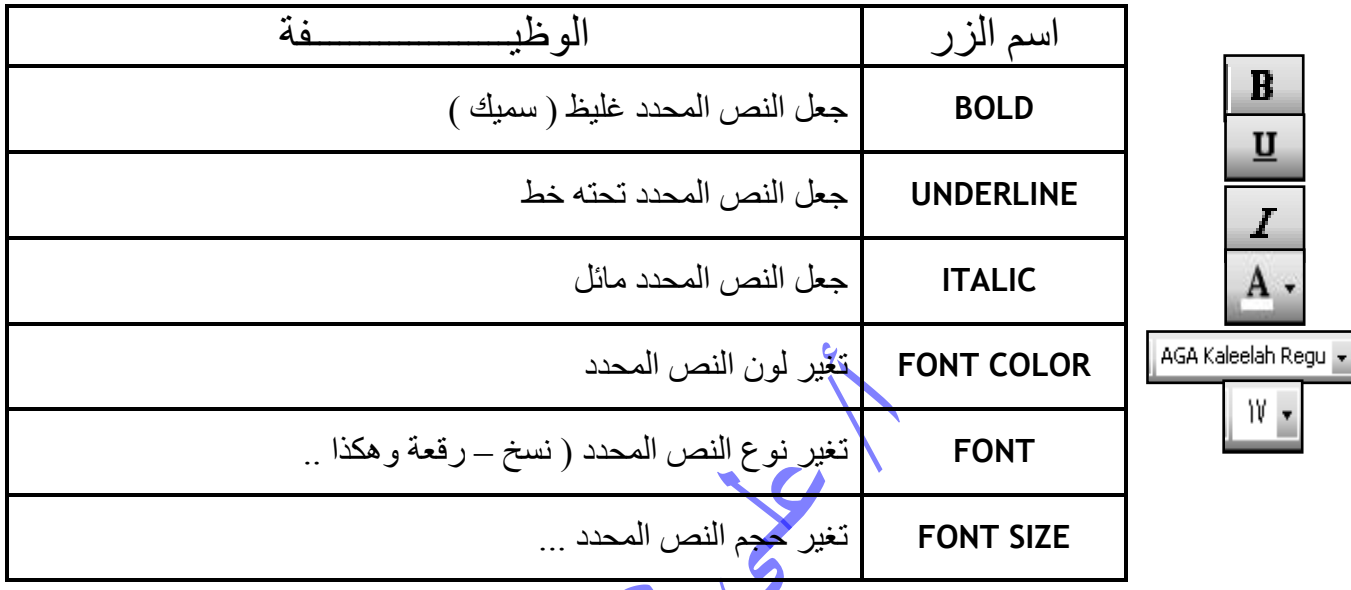

ا**لطريقة الثانية :** باستخدام قائمة FORMAT ونختار <mark>من</mark>ها الأمر FONT فنجد النافذة التالية :

 $\boxed{2}$ 

كِمِ قم بتغيرِ المطلوبِ من خانةِ FONT أو FONT STYLE أو SIZE إضـافة تـأثيرات من خانـة EFFECTS ورؤيـة تلك التعديلات ِةٓ خأةح PREVIEW شةُ أػةغؾ ػٍةى OK لتطبيق التعديلات على النص المحدد .

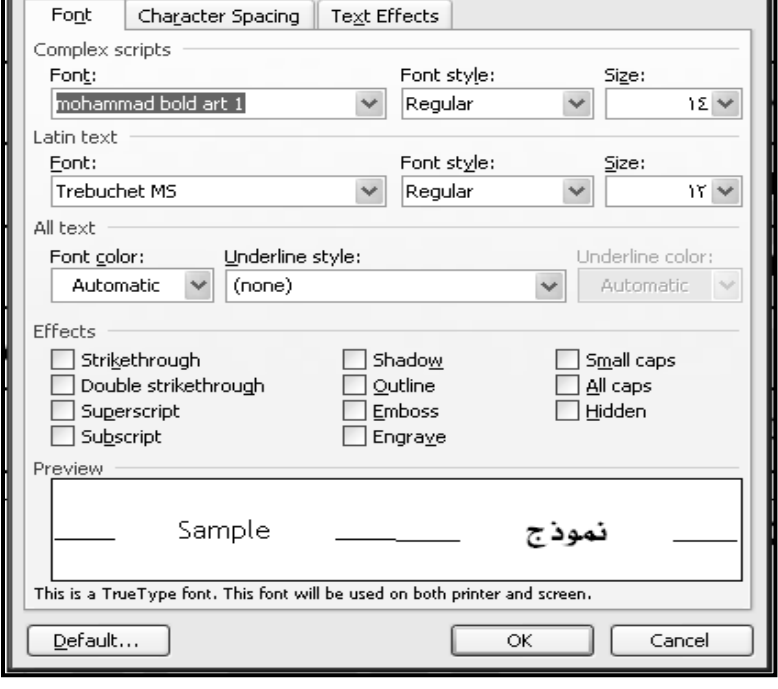

مستر / علي محد علي .. معلم أول أ الحاسب الآلي .. 2066973029 <u>alysun1973@yahoo.com</u> (106697302

طرق الانتقال داخل المستند

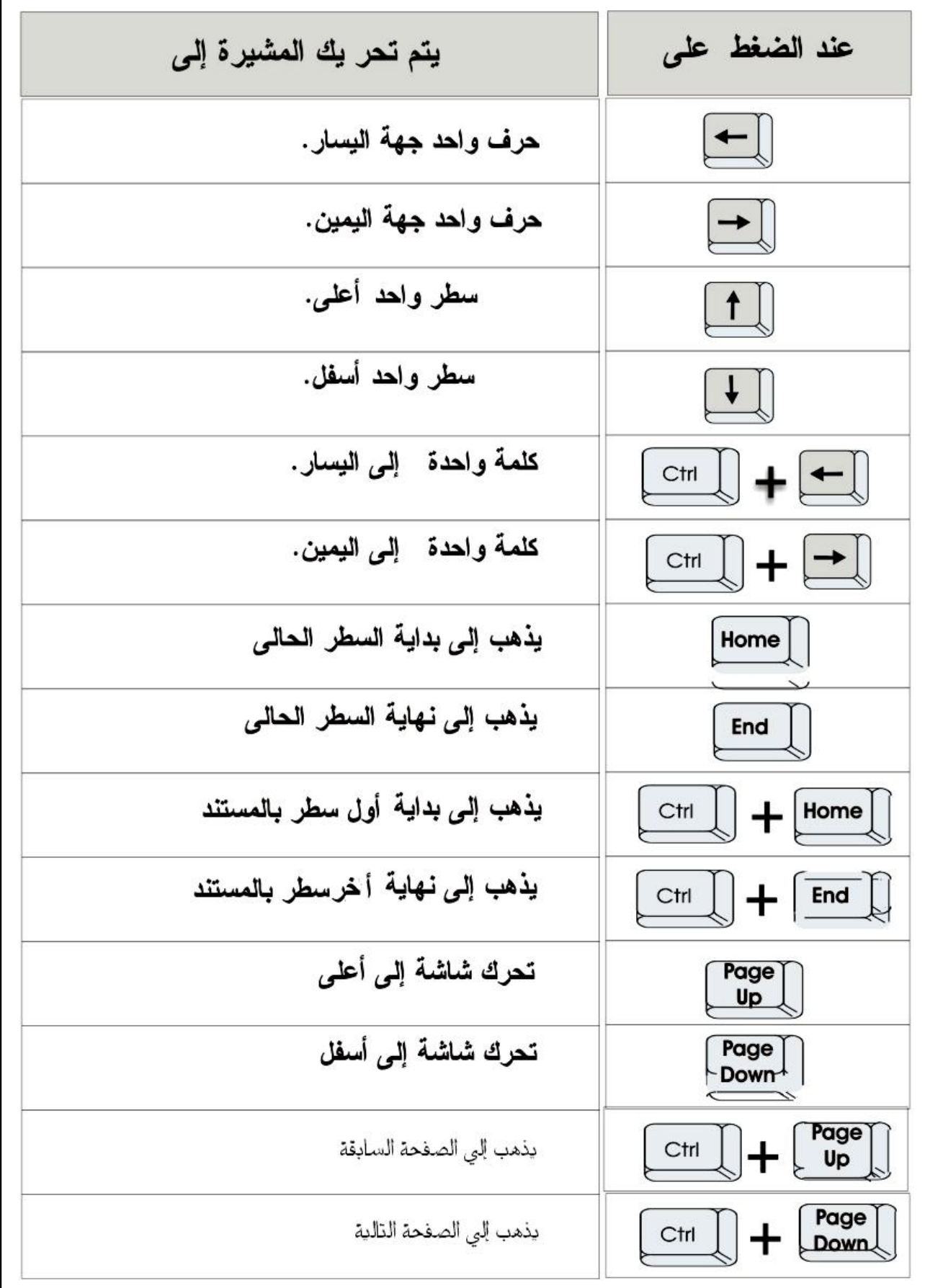

<u>alysun1973@yahoo.com</u> 01066973029 .. وal<u>ysun1973@yahoo.com</u> 01066973029

**7** 

w

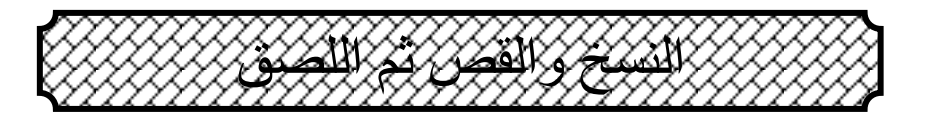

ملحوظة : يجب أولاً تحديد النص المراد نسخه أو قصه :

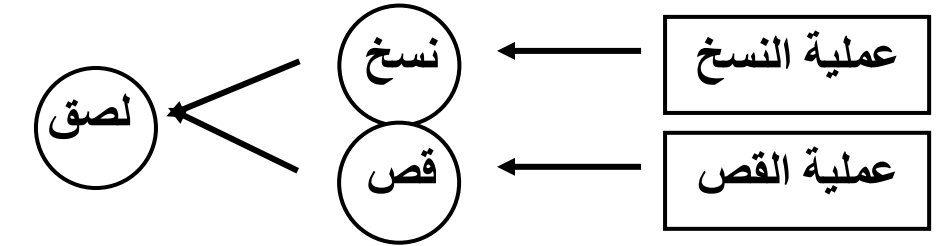

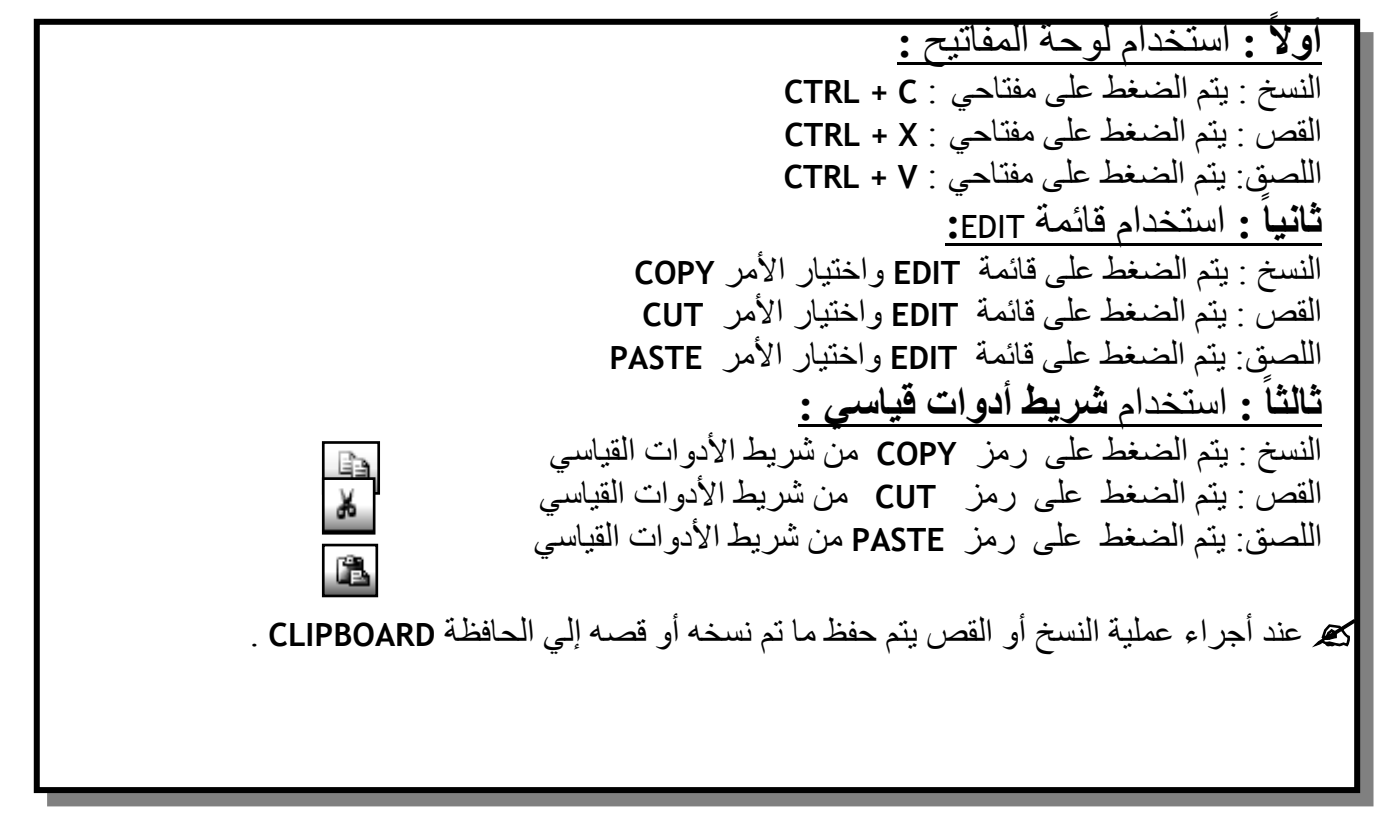

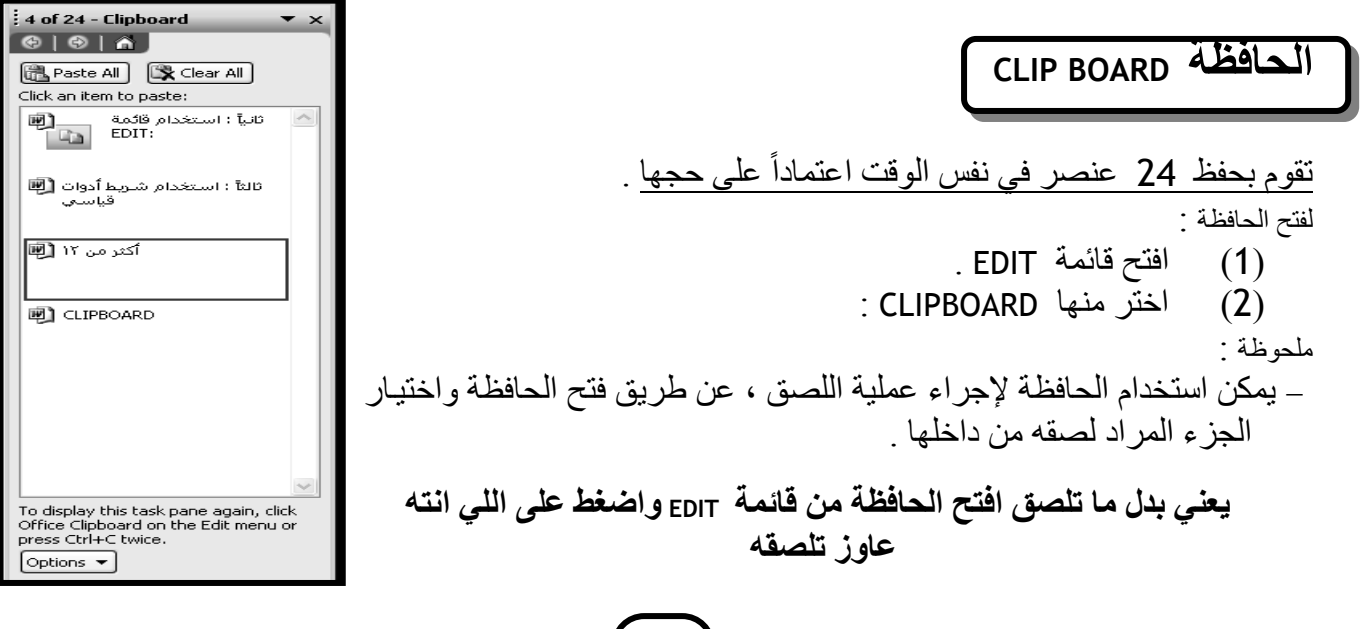

مستر / علي دمحم علي .. معلم أول أ الحاسب اآللي .. 01077063020 com.yahoo@1973alysun

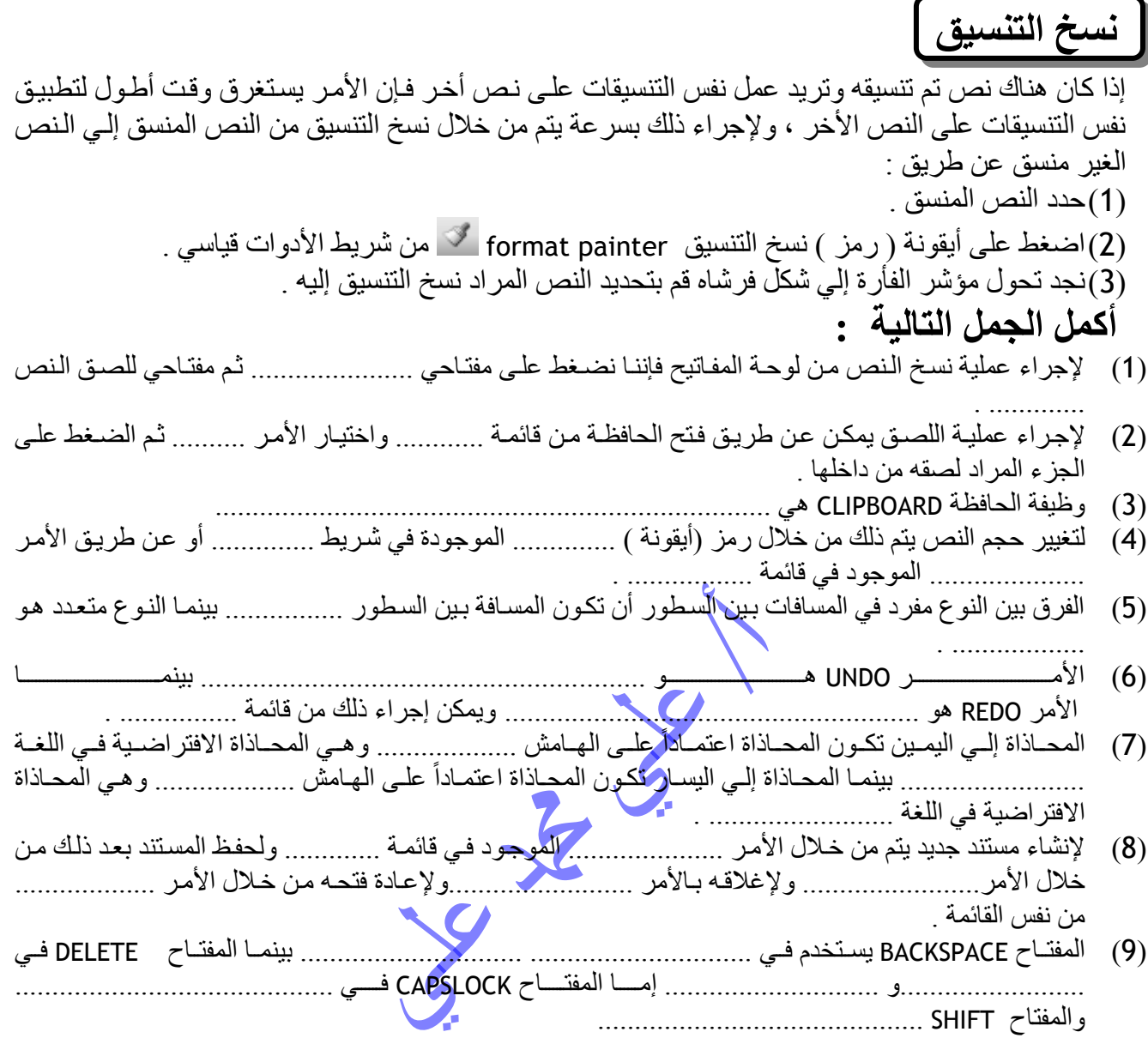

<u>alysun1973@yahoo.com</u> 01066973029 .. و2006973020 <u>alysun1973@yahoo.com</u>

[۲] لنسخ التتسيق اختر الأيقونة : <mark>[۳] [۳]</mark> [1] النسخ اخقر الأيقونة : **Bridge in the light of the control of the control of the control of the control of the control of the control of the control of the control of the control of the control of the control of the control of the control of the** [٣] القص اختر الأيقونة : [٤] للصق اختر الأيقونة : س: اختر من الحمود ( أ ) ما يتاسبه من الحمود (ب ) : س ۲ . أكمل الحبارات التالية بما هو مناسب [۲] لعمل تعداد نقطي [قائمة من العناصر ، منذ قائمة العناصر ثم اختر [۱] لإظهار الحافظة "Clipboard" افتح قائمة ......... واختر منها الأمر ........ الأيقونة....... من شريط أنوات التنسيق. [1] أيفير نوع النطاط المراقب أو أو التقاسيق التسفط صلى الأوقونية ................................... r Ł  $\ddot{ }$  $\ddot{\mathbf{o}}$ è لتغيير لون الخط "Font color" القص اضغط على الأيقونة بتحرك المؤثمر شاشة لأسفل . لجل الخط مثقل لجعل الخط مائل للسخ اضغط على الأيقونة للصق اضغط على الأيقونة Englandem of  $\mathsf{H}(\cdot | \cdot)$  $\frac{1}{\mathbf{Q}}$  $\sum_{k=1}^{n}$  $\hat{\mathbf{B}}$ C  $\overline{\triangledown}$ ╔ æ اضغط على العفائيح V + M اشتغط على العفائيح Ctrl + X اشنط على العقائيح Ctrl + C عند الضغط على Page Up 副  $\frac{1}{2}$  $\overline{\mathbb{B}}$  $\Delta$  -اضغط على <mark>B</mark> اضغط على مع السط اضغط على [ ] آلامود رَآ س : رتب الفطوات التالية لنسخ تنسيق النص : س: صل من العبود (ب) ما يناسب الحمود (أ ): العمود ( أ ) عند الضغط على ) حدد النص الجديد بالفارة . ) حدد النص المنسق ) انتسخط بالعفتاح الأيسر للفارة على أيقونة "Format painter" التحكم على انتسخط شريط الأدوات القياسي يتغير شكل مؤنسر الكتابة إلى لم Ctrl + Pag Down إِذهب إلى بداية أول سطر في DID = 110 | لِذهب إلى الصفحة الثالبة. Ctrl + Home Page Down تحرك شاشة لأسفل  $Ctn + End$  $rac{+}{5}$  $Ctri +$ ↟ End | كلمة ولحدة إلى اليسار أبدالهم أسمام المسلم أسماء المصابر أسماء | هرف واحد جهة اليمين اسطر واحد لأسفل ابذهب إلى نهاية آخر سطر فى المساتد يذهب إلى الصفحة السابقة كلمة واحدة إلى اليمين أمعمود (ب) يتحرك المؤشر إلى المستند

16

W

<u>alysun1973@yahoo.com</u> 01066973029 .. وal<u>ysun1973@yahoo.com</u> 01066973029

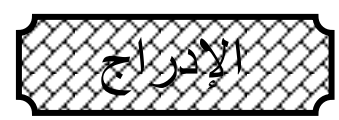

، 8

9

IW

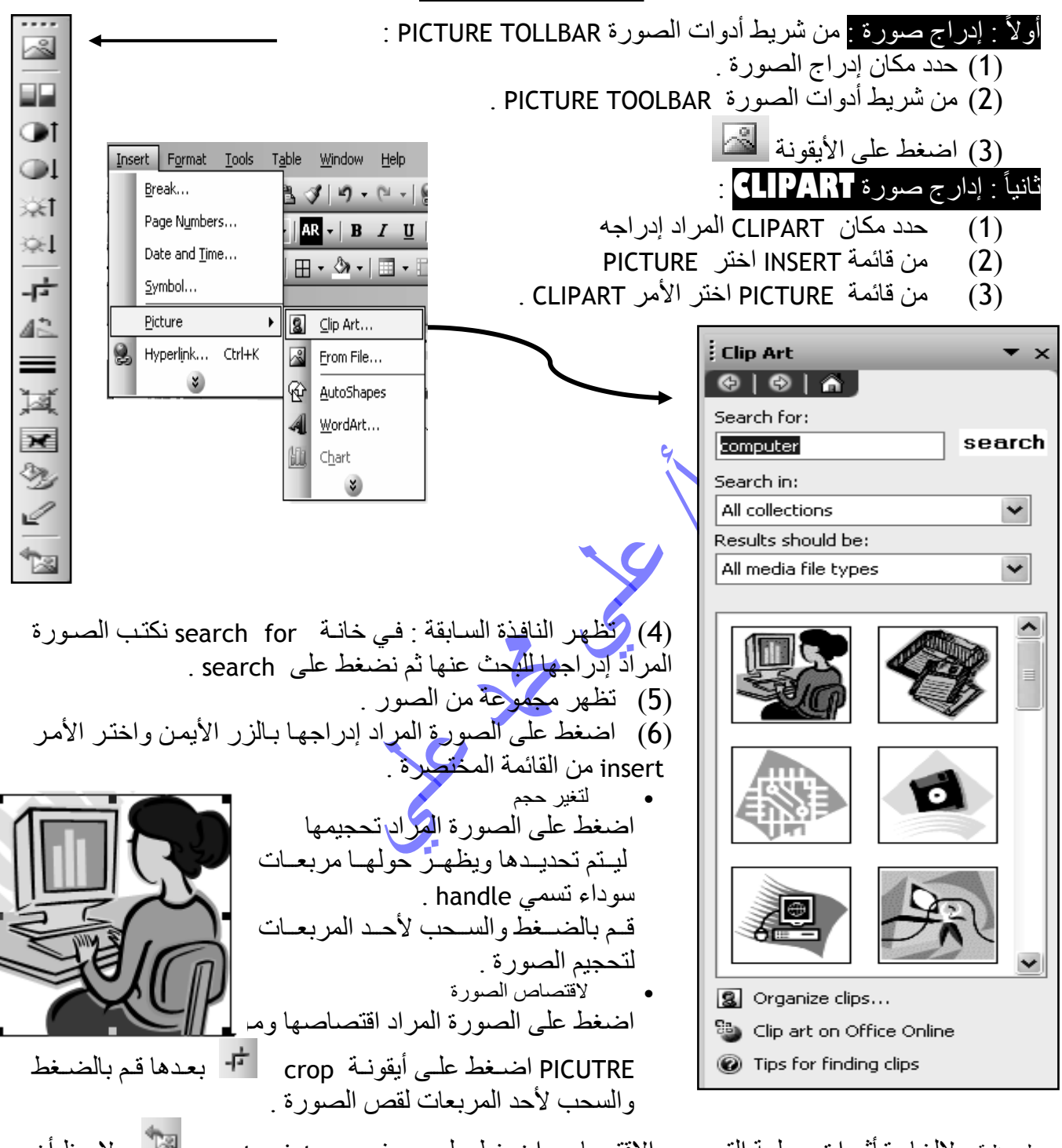

ملحوظة : لإلغاء تـأثيرات عمليـة التحجيم والاقتصـاص اضـغط علـى رمـز reset picture لكنا ولاحظ أن الصور ِ من النوع المتحر ك ذات الامتداد GIF لا يتم عليها عملية اقتصاص .

<u>alysun1973@yahoo.com</u> 01066973029 .. .. و2066973029 <u>alysun1973@yahoo.com</u> .

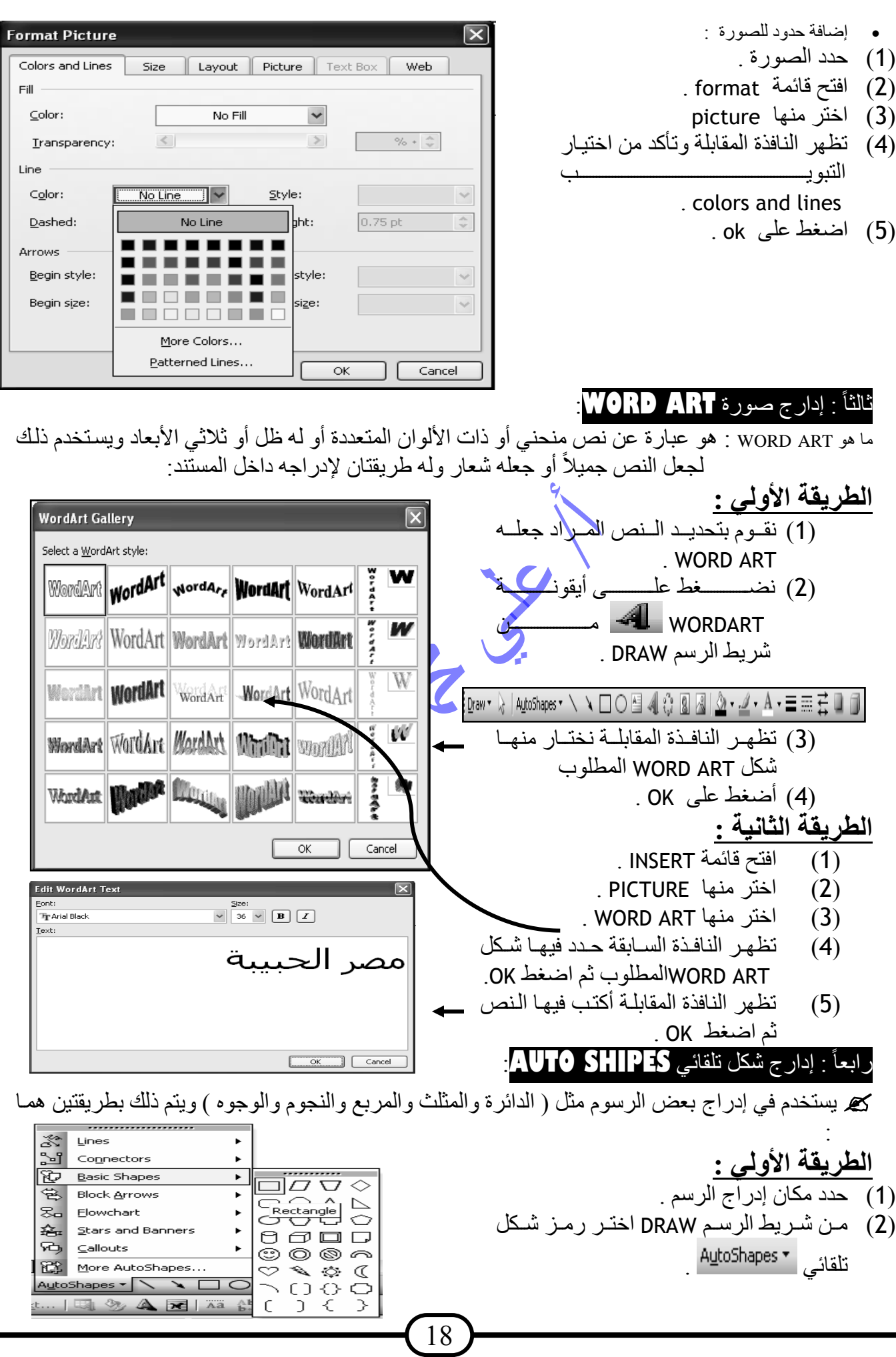

W

مستر / علي محد علي .. معلم أول أ الحاسب الآلي .. 01066973029 <u>alysun1973@yahoo.com</u> 01066973029

- (3) تظهر قائمة تحتوي على جميع الأشكال .
	- (4) اختر الشكل المطلوب

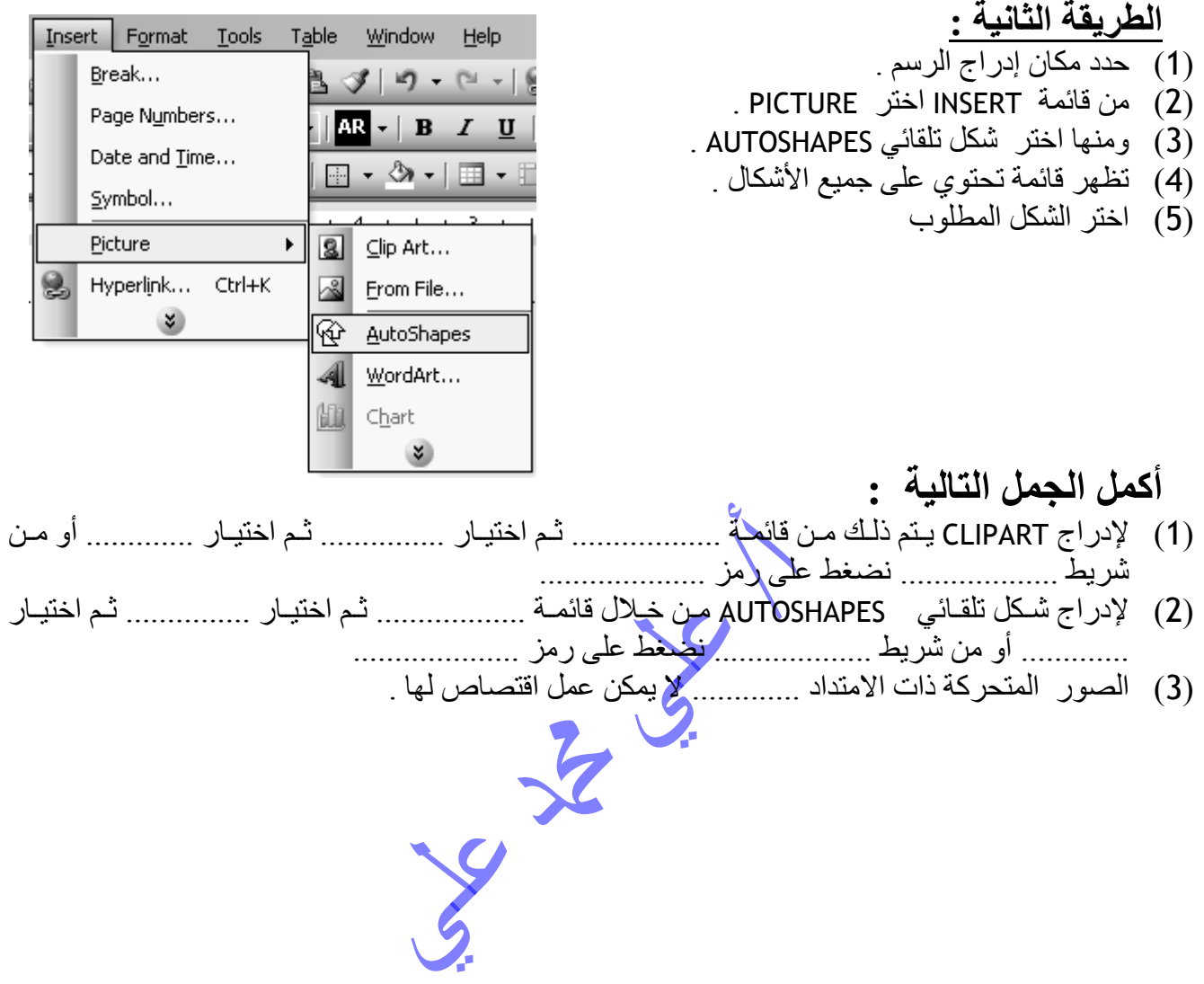

مستر / علي دمحم علي .. معلم أول أ الحاسب اآللي .. 01077063020 com.yahoo@1973alysun

 $\boxed{20}$ 

W

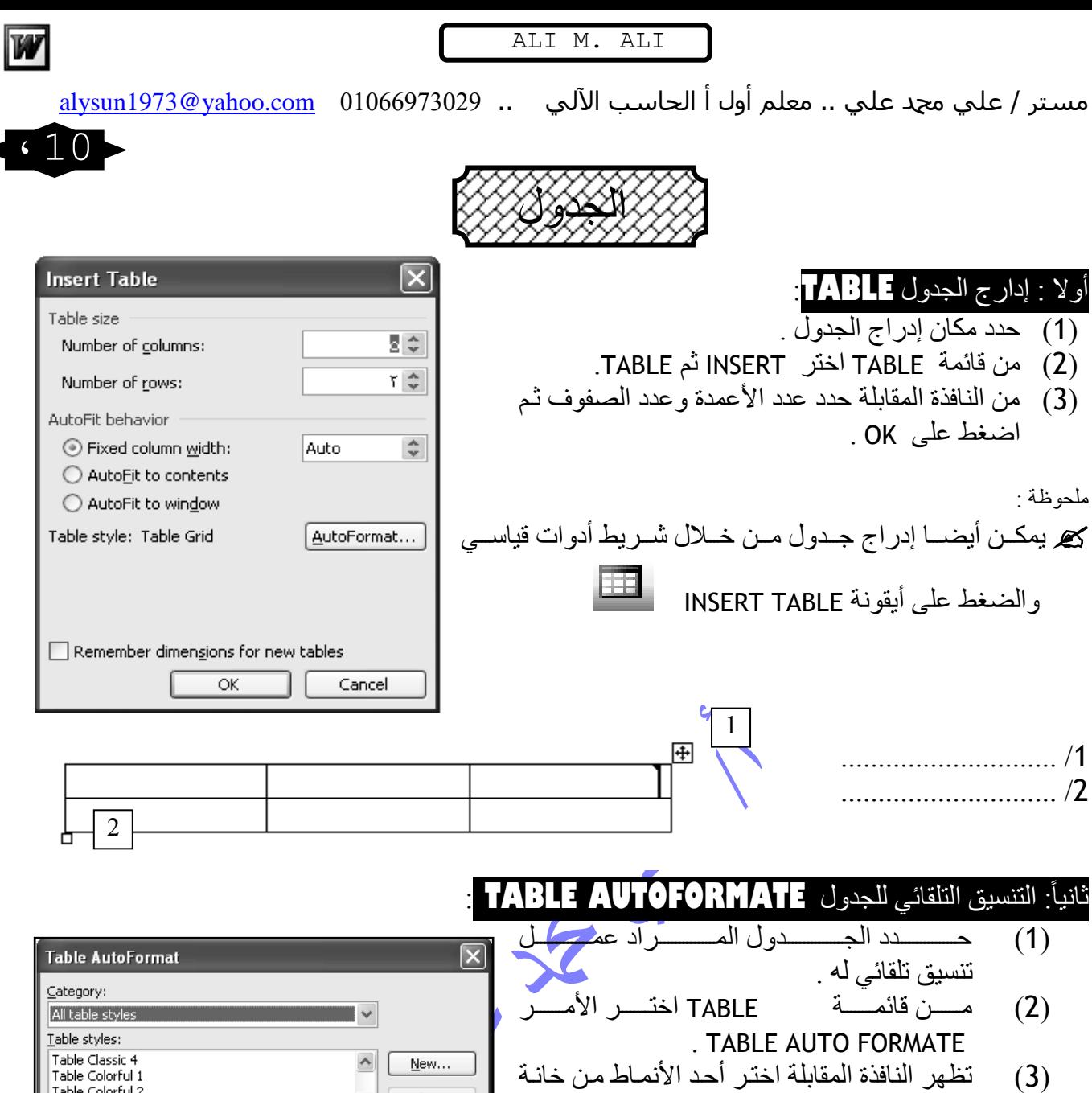

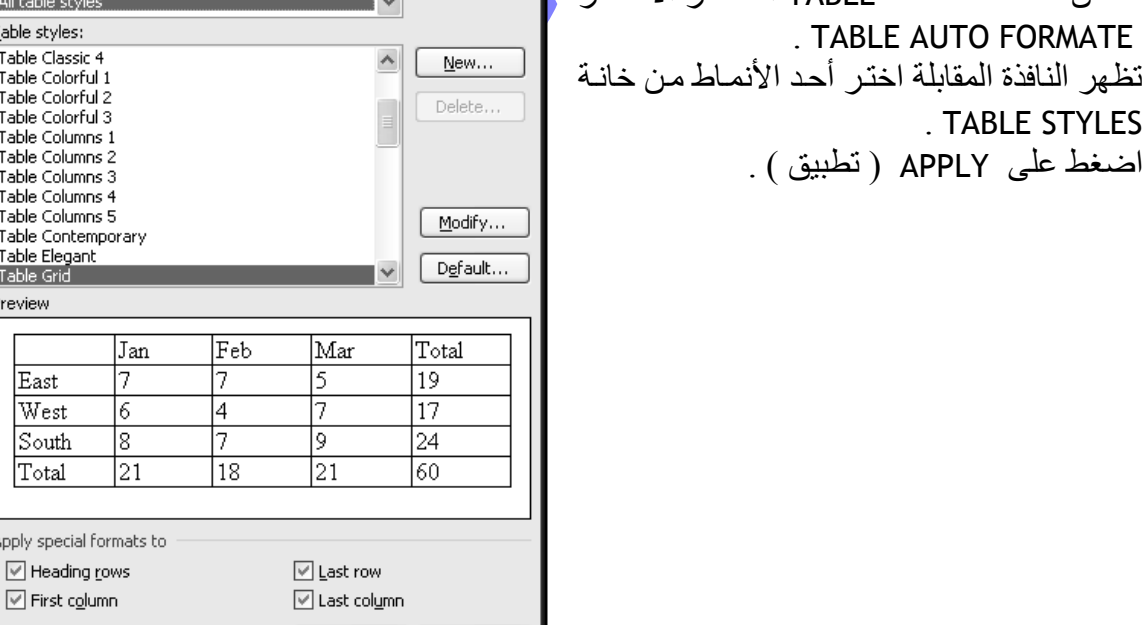

Apply

Cancel

. TABLE STYLES

 $(4)$ 

ALI  $\mathbbmss{M}$  . ALI

مسـتر / علـي محد علـي .. معلم أول أ الحاسـب الآلـي 01066973029 alysun1973@yahoo.com

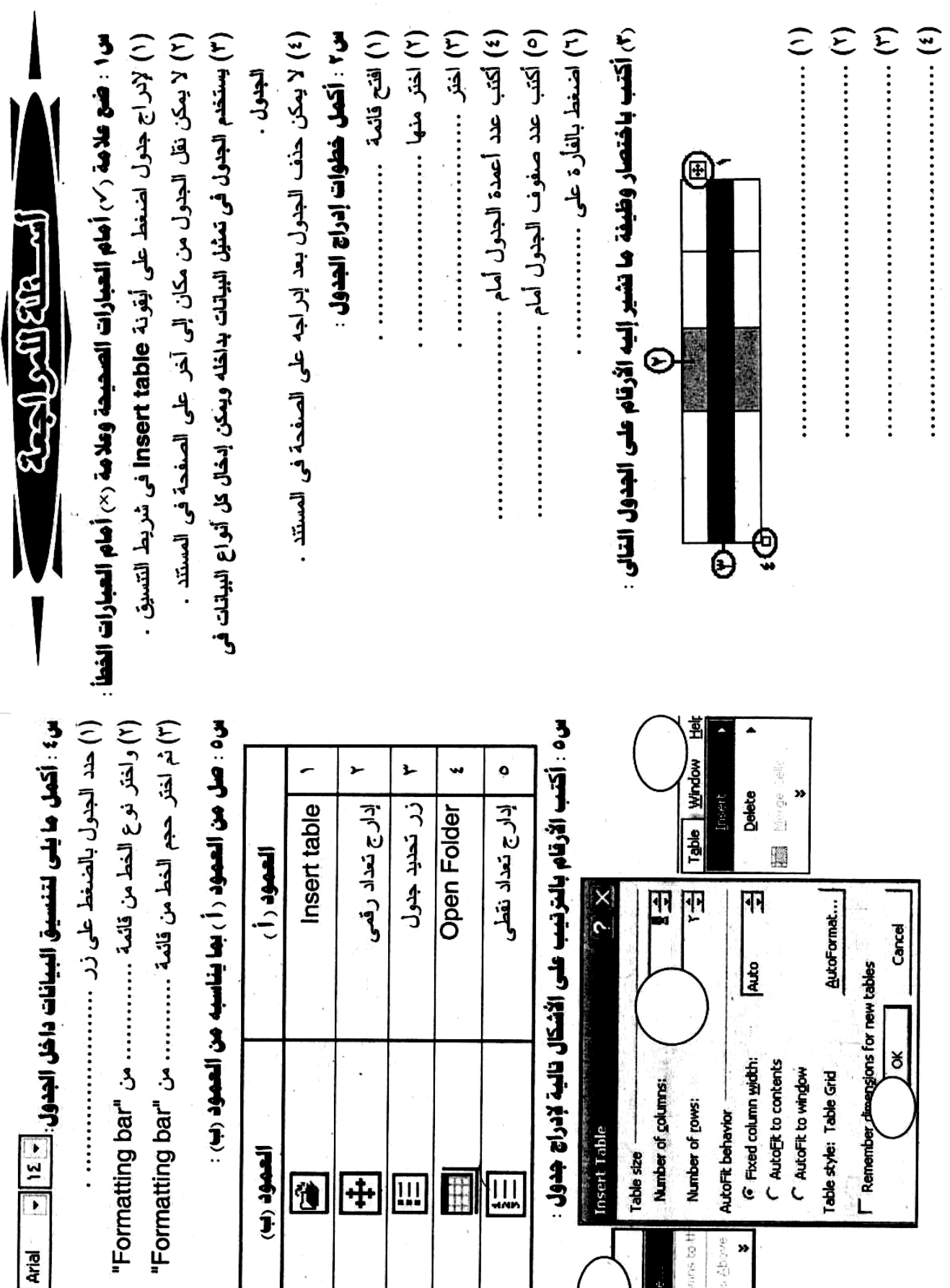

(۲) واختر نوع الخط من قائمة .............. من "Formatting bar"

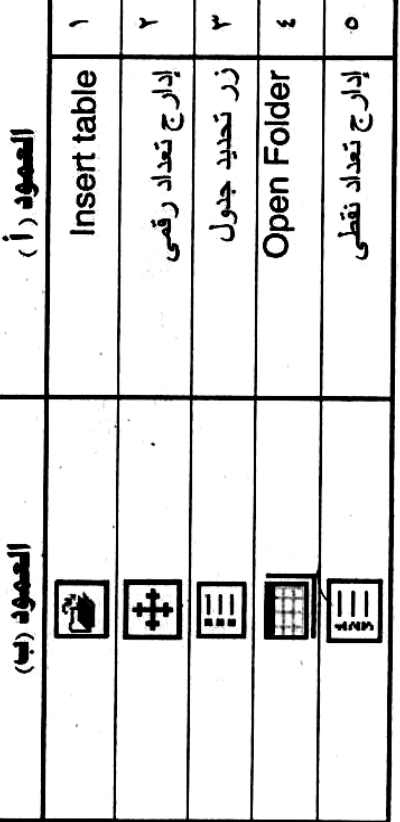

22

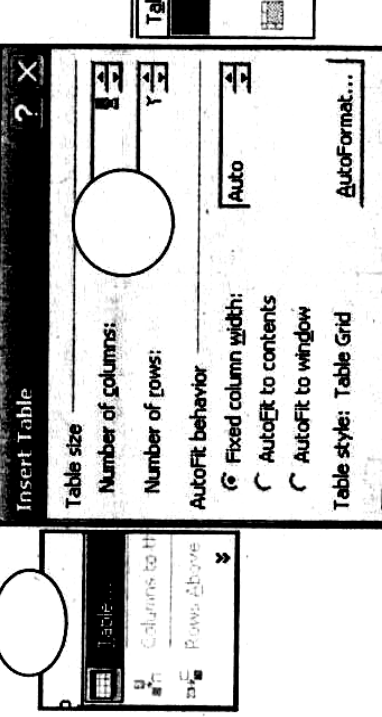

**Remember** 

W

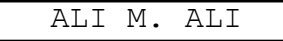

مستر / علي محد علي .. معلم أول أ الحاسب الآلي ... 91066973029 <u>alysun1973@yahoo.com</u> .

W

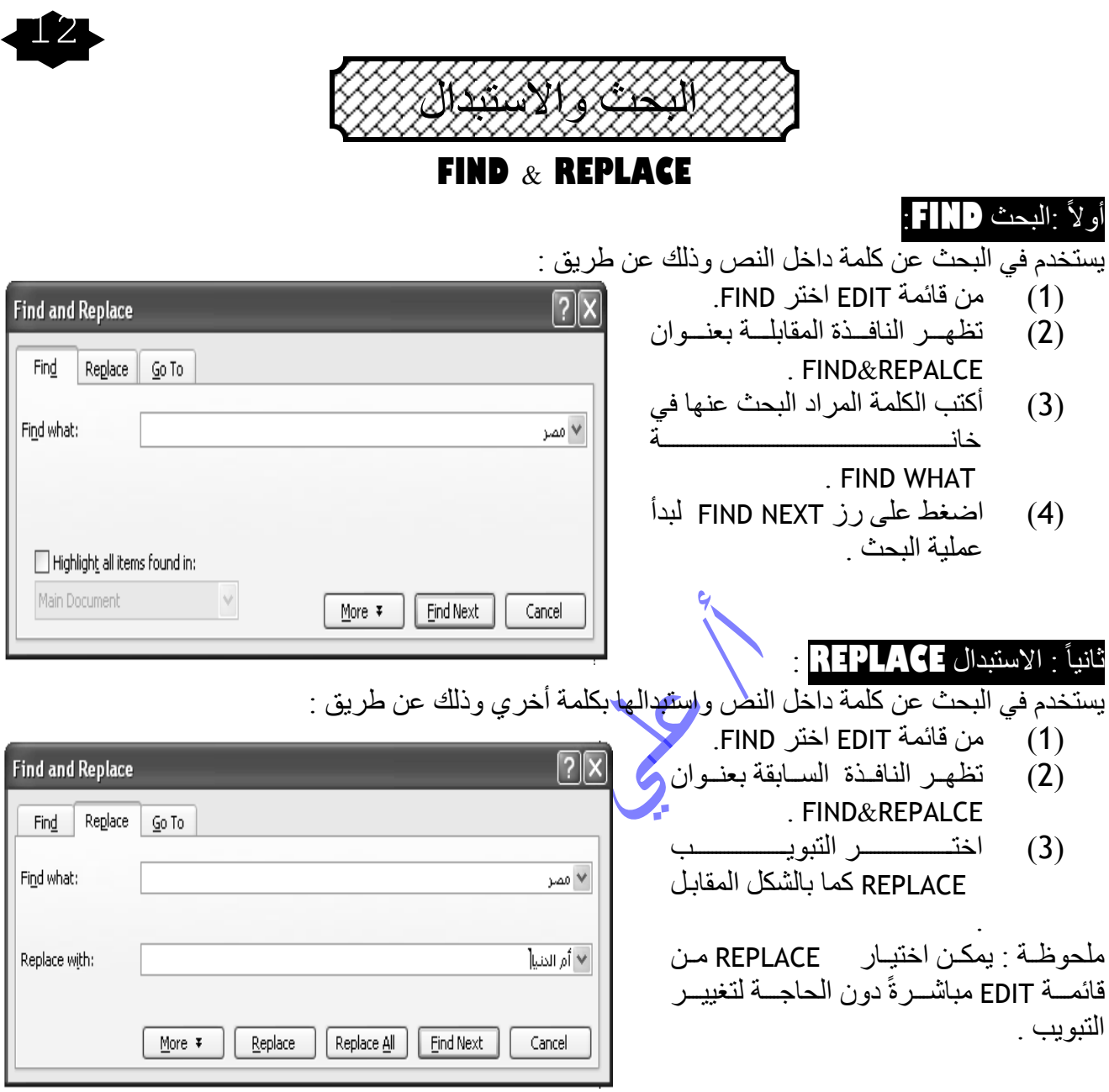

- اكتب في خانة FIND WHAT الكلمة المراد استبدلها .  $(4)$
- اكتب في خانة REPLACE WITH الكلمة الجديد البديلة .  $(5)$
- اضغط على REPLACE لبدأ عملية استبدال أول كلمة مطابقة فقط  $(6)$
- اضغط على REPLACE All لبدأ عملية استبدال كل الكلمات المطابقة .  $(7)$

W

مستر / علي دمحم علي .. معلم أول أ الحاسب اآللي .. 01077063020 com.yahoo@1973alysun

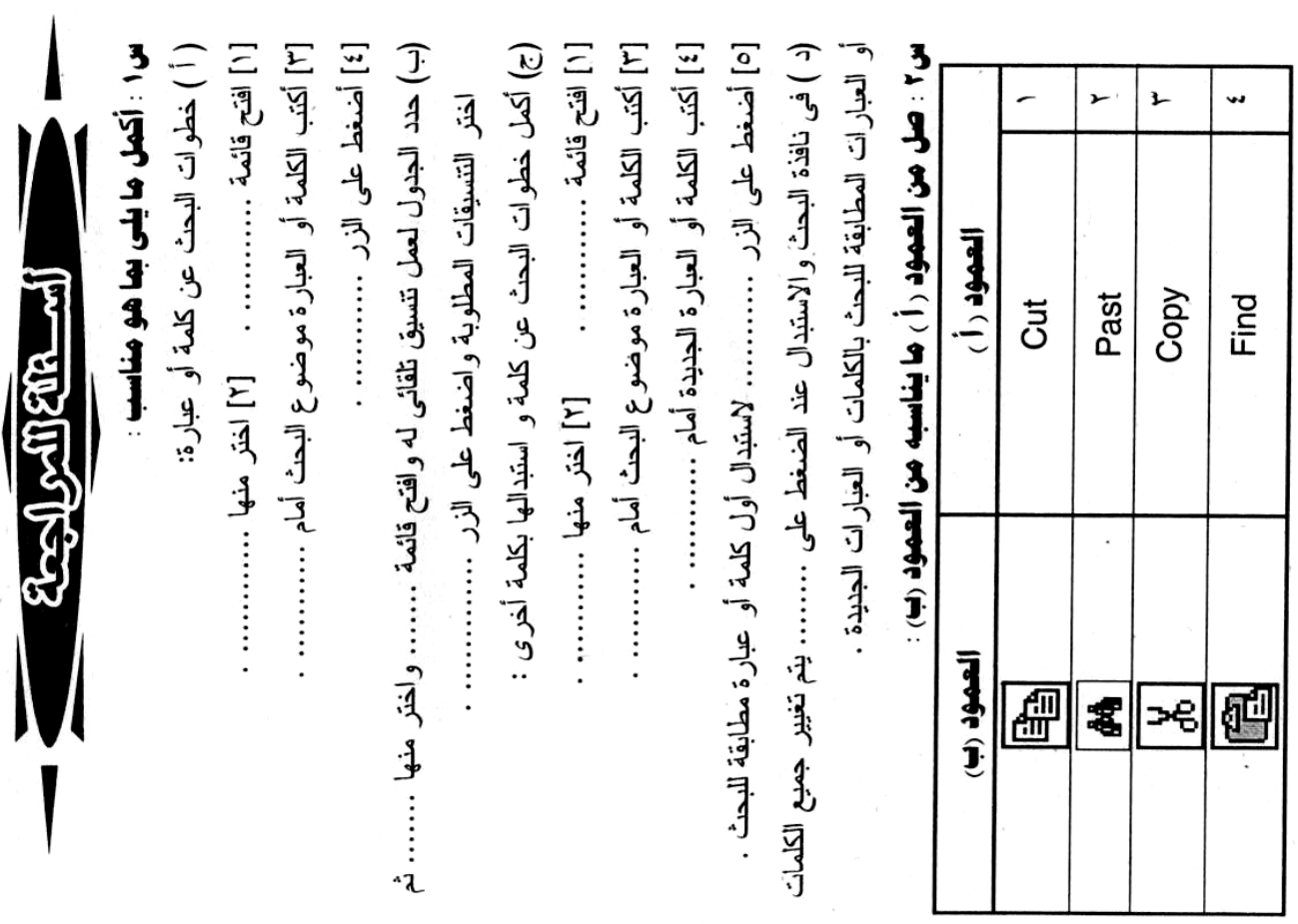

مسـتر / علي محد علي .. معلم أوك أ الحاسـب الآلي .. و01066973022 <u>alysun1973@yahoo.com</u> .

IM

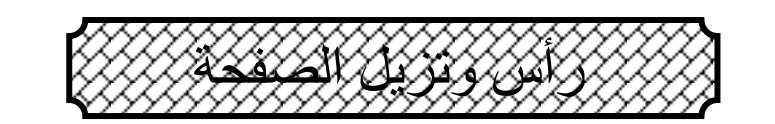

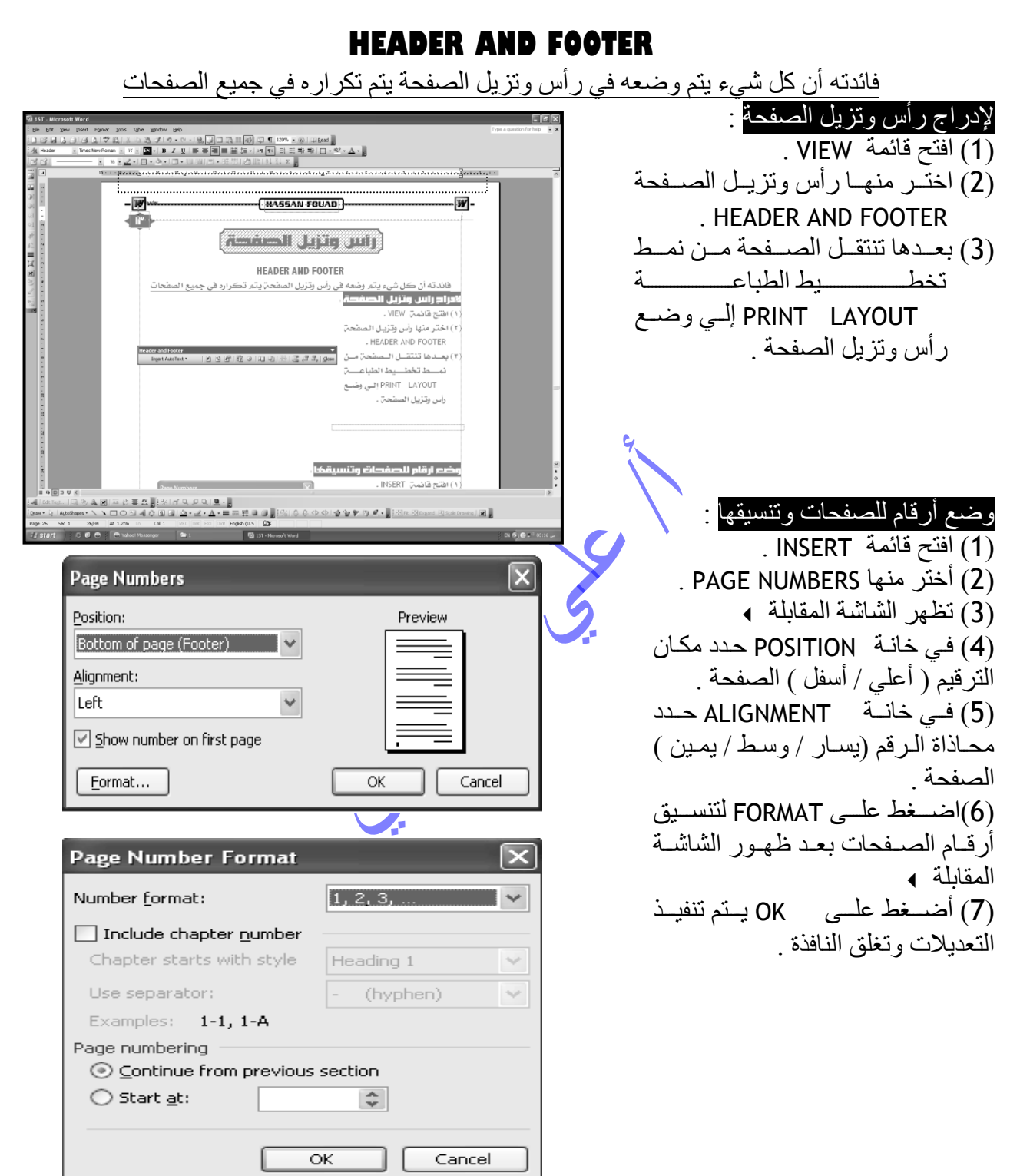

W

مستر / علي دمحم علي .. معلم أول أ الحاسب اآللي .. 01077063020 com.yahoo@1973alysun

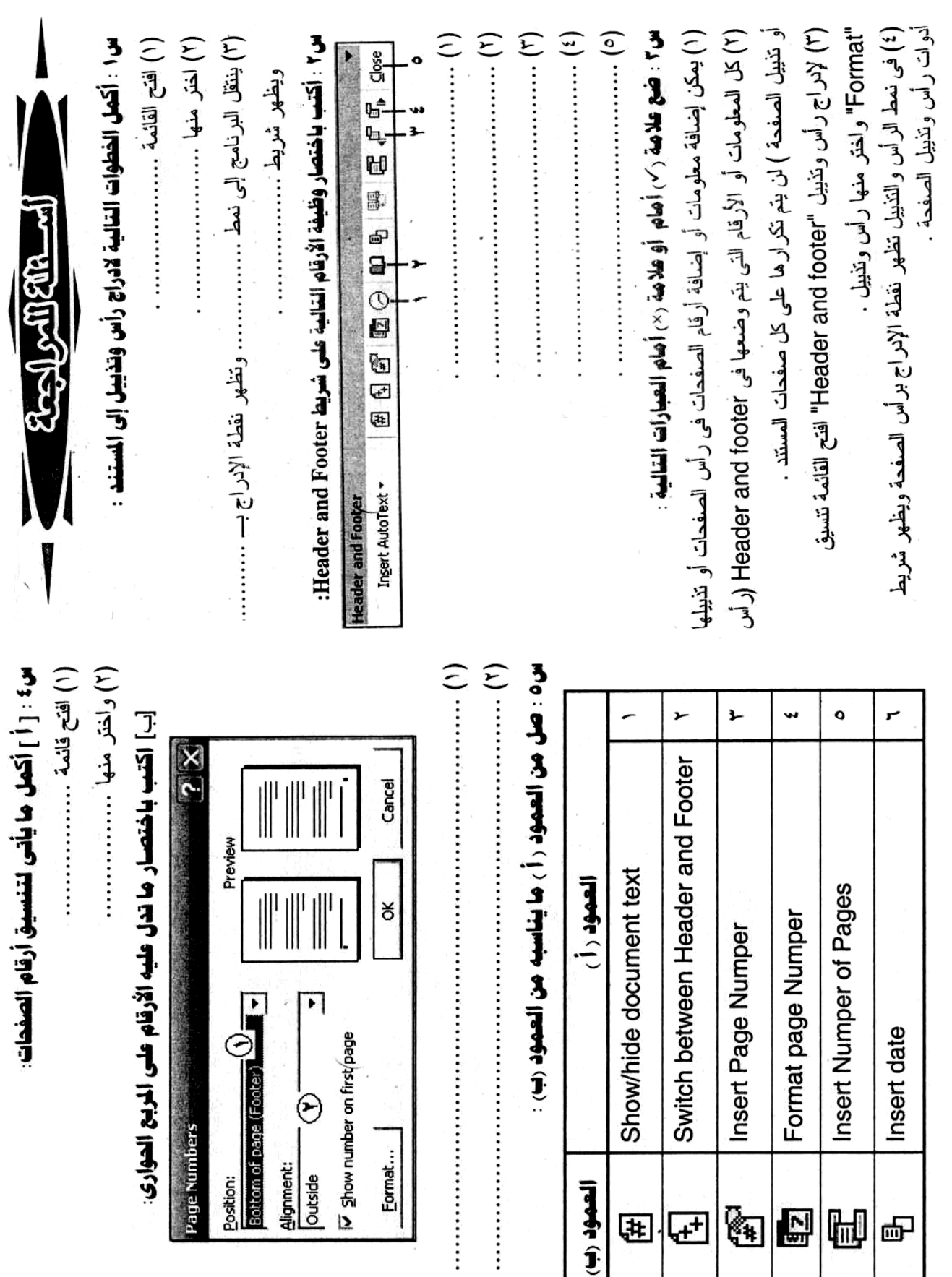

Ĵ

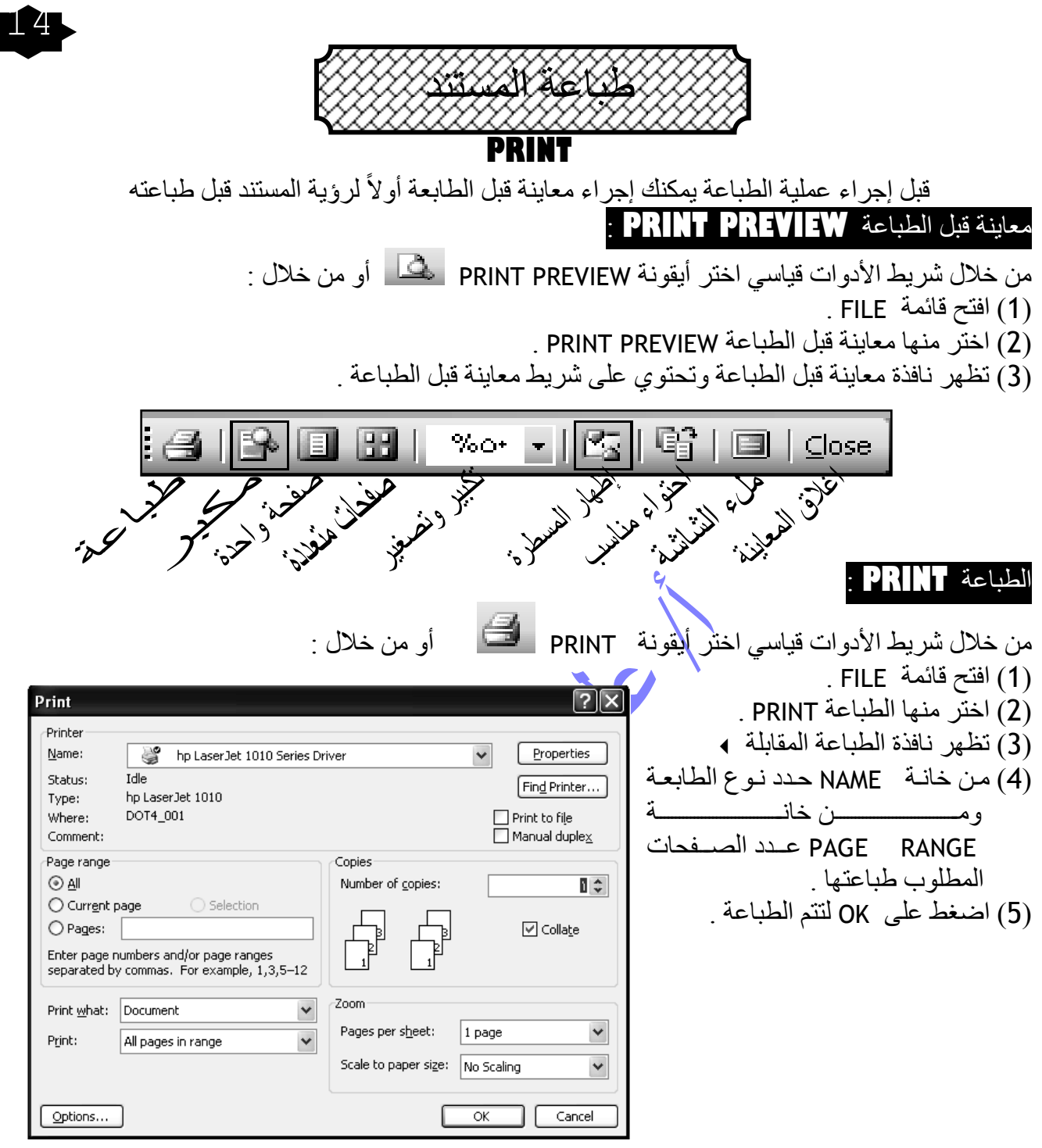

ملحوظة ﴾ عند استخدام أيقو نة PRINT من شر يط الأدو ات قياسي لا تظهر نافذة الطباعـة و تتم طباعـة المستند كله نسخة وإحدة على الطابعة الافتر اضية .

و في يمكنك إجراء عملية الطباعة بثلاثة طرق مختلفة ؟

W

 $\left( \mu \right)$  $\left(\circ\right)$ [٣] بظهر شريط معاينة قبل الطباعة عند اختيار أمر ……. من القائمة …….. بالضغط على أيقونة ……… من شريط الأدوات القياسى .  $\cdots$  (r) س: صل من العمود ( أ ) ما يُناسبه من العمود (ب ) : [٤] بِمكن طباعة كافة صفحات المستند مباشرة دون إظهار مربع حوار طباعة س: أكتب باختصار وظيفة ها تشير إليه الأركام فس شريط الحاينة التال :  $\begin{pmatrix} 1 \\ 2 \end{pmatrix}$ س: أكمل العبارات التالية بما هو مناسب : [۱] لمعاينة المستند قبل الطباعة افتح القائمة ........... و لختر منها ............................... r Ł  $\mathbf{\hat{H}}$  see  $\mathbf{\hat{H}}$ العمود (أ) Print preview Eccy substitution Print Find a.<br>B  $\frac{1}{\sqrt{2}}$ **BELL** Trips ............ آلمهود رَبّ 66 Ú ල් \$ <sup>1</sup>  $\frac{3}{2}$ ý ı  $\mathbf{\Gamma}$  $\widehat{r}$ 

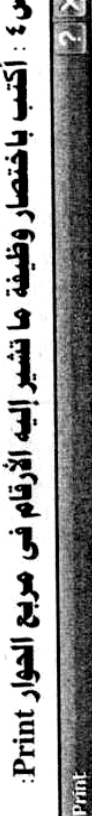

 $\rho$ Printer

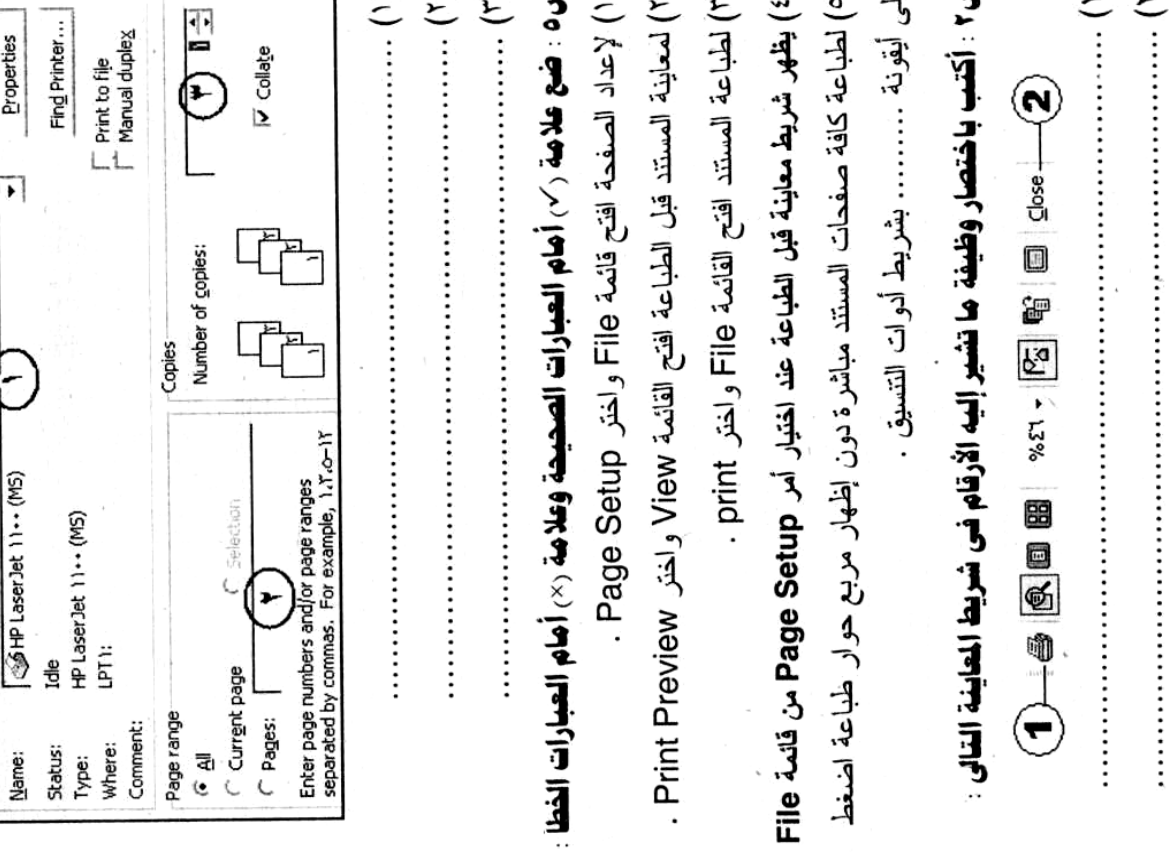

IW

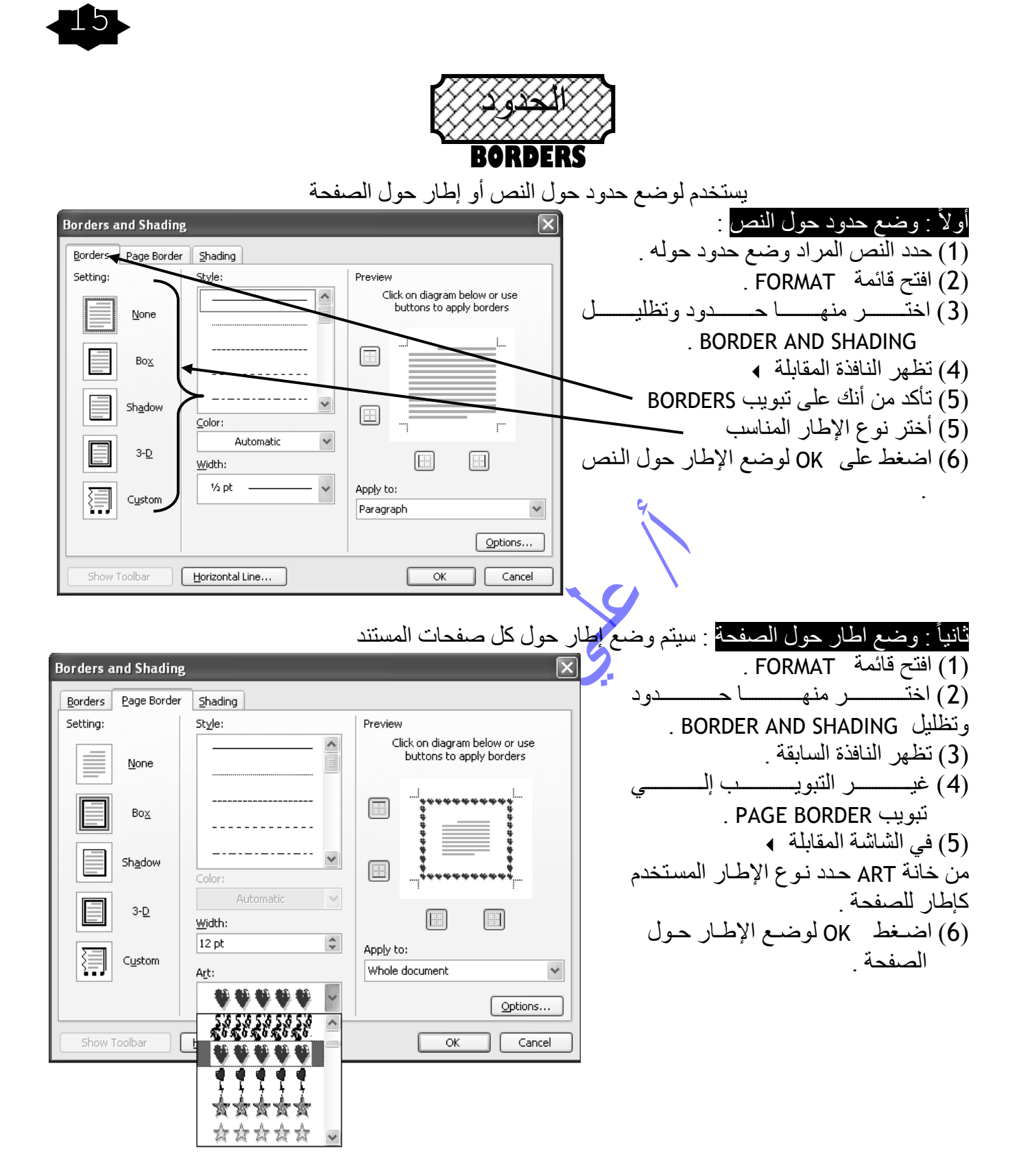

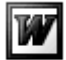

16

ALI M. ALI

مستر / علي دمحم علي .. معلم أول أ الحاسب اآللي .. 01077063020 com.yahoo@1973alysun

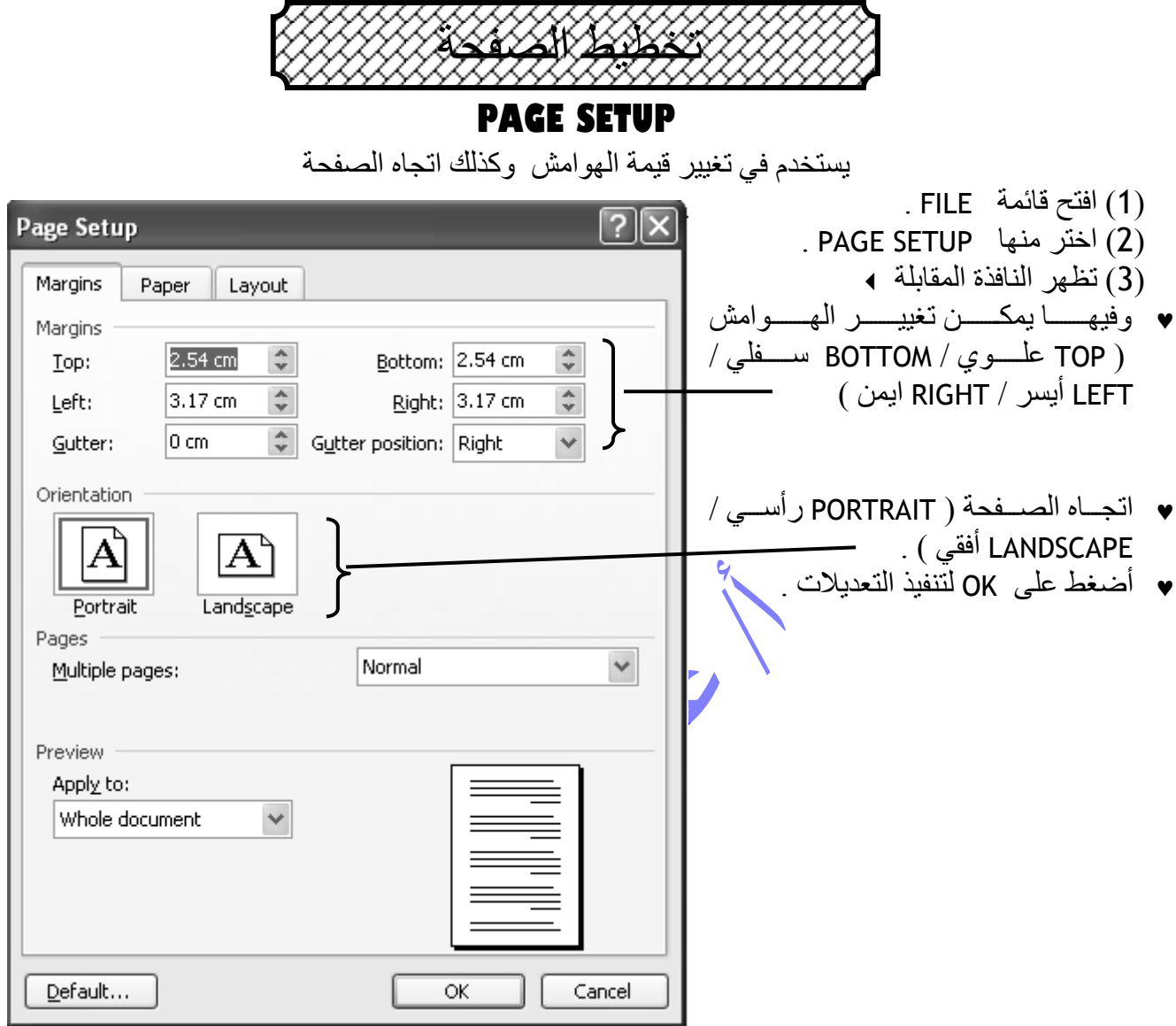

w

<u>alysun1973@yahoo.com</u> 01066973029 .. و2006973020 <u>alysun1973@yahoo.com</u>

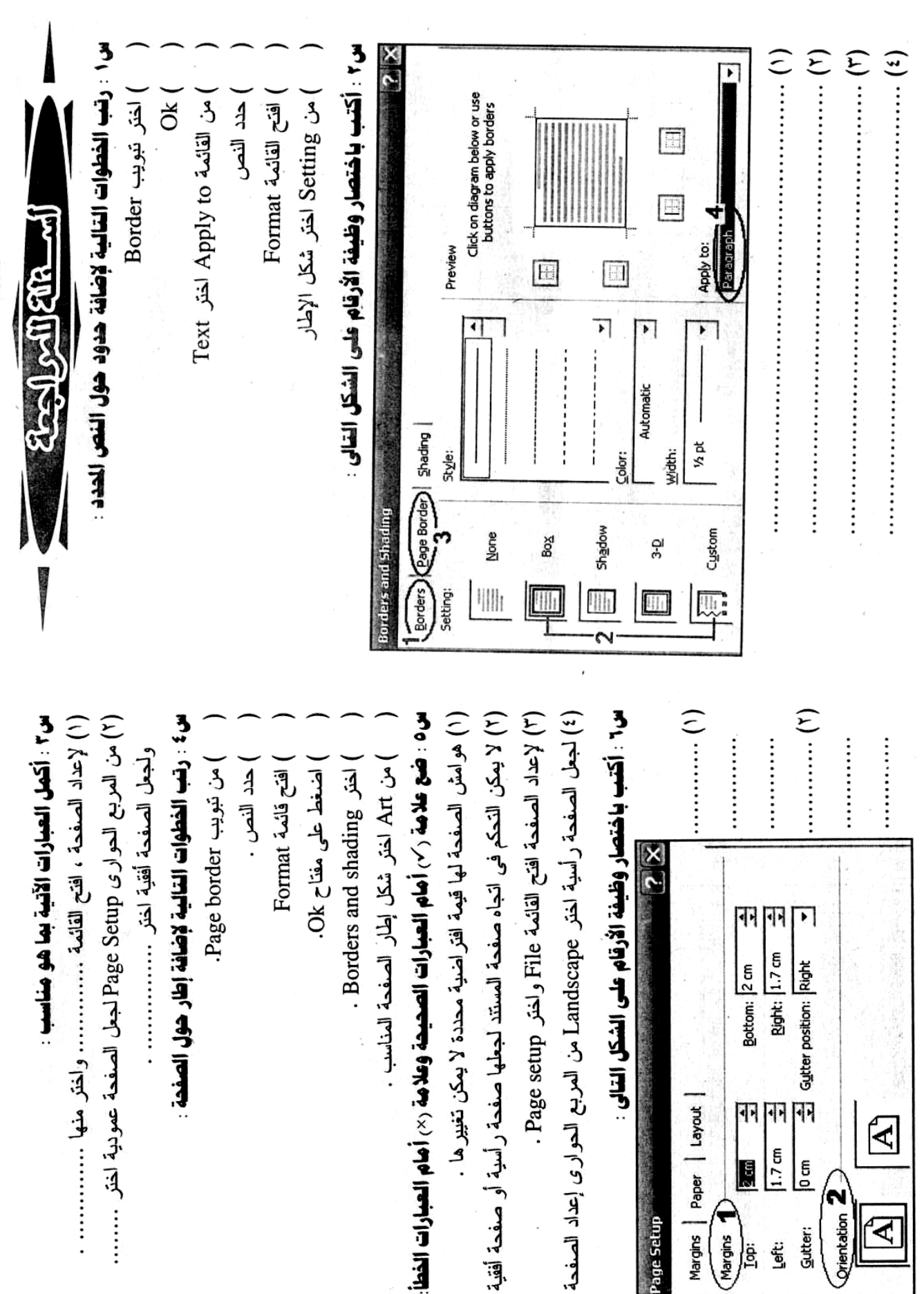

<u>alysun1973@yahoo.com</u> 01066973029 .. و01066973022 <u>alysun1973@yahoo.com</u>

17

IW

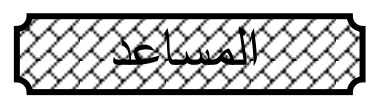

**HELP**

يستخدم في التعرف على إمكانيات البرنامج أو الوظائف الجديدة للبرنامج

ٌظٛٙس اٌّغاػذ **ASSISTANT OFFICE** ػذدج ؽشق :

(1) الضغط على مفتاح F1 يظهر المساعد مكان لوحة المهام وتصبح لوحة مهام المساعد . (2) من قائمة HELP اختر أمر MICROSOFT WORD HELP يظهر المساعد مكان لوحة المهام وتصبح لوحة مهام المساعد . )2( فً أخش ششٌؾ اٌمائّح اٌشئٍغٍح ٌٛظذ ِغرطًٍ أتٍغ اٌٍةْٛ أورةة عةإاٌه فرظٙش لائّح تاٌّٛػٛػاخ اٌّرؼٍمح تغإاٌه فً ٌٛؼح ِٙاَ اٌّغاػذ. (3) اضـغط علـى رمـز ( أيقونــة ) المسـاعد الكال الموجـودة فـي

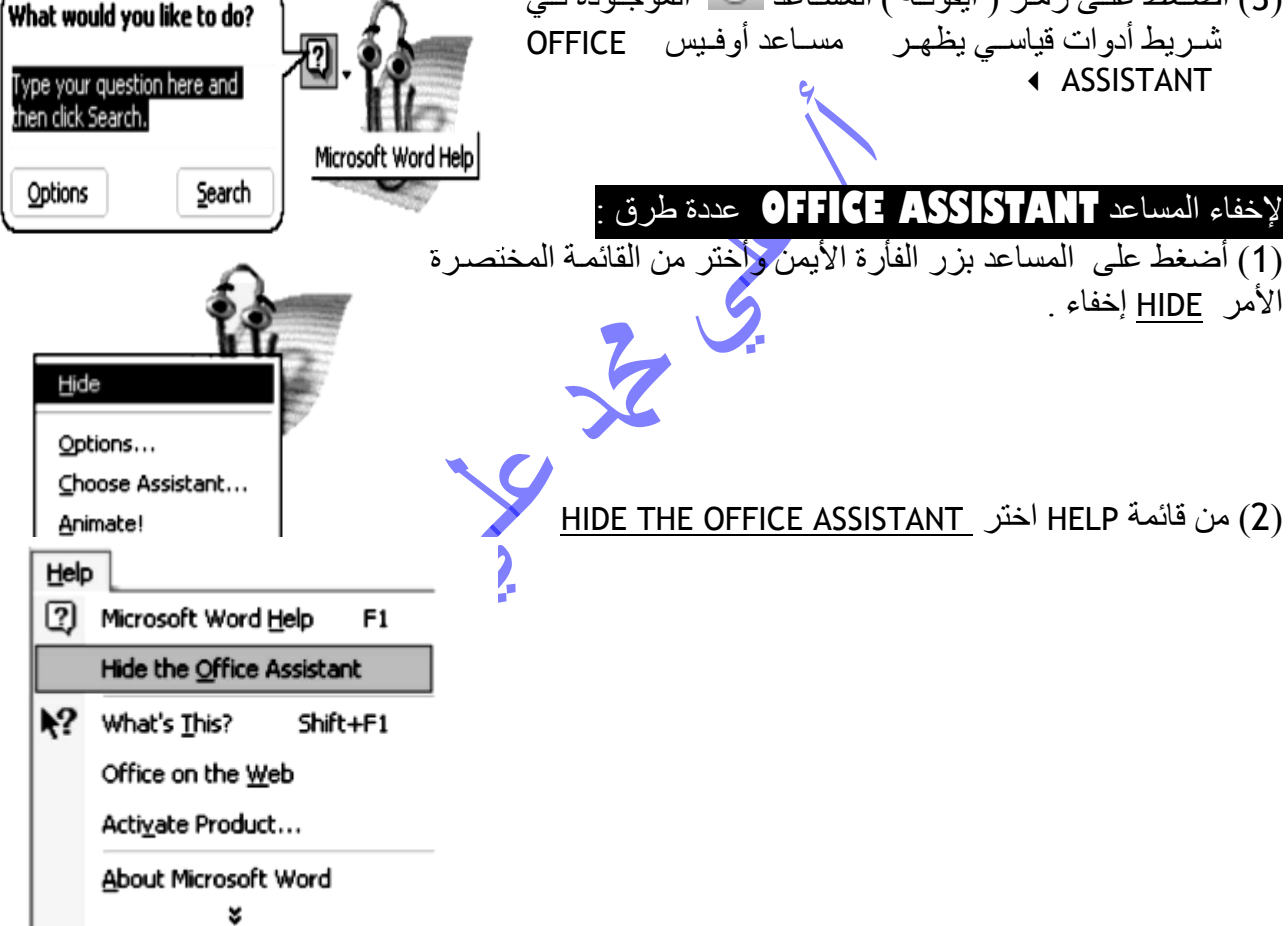

مستر / علي محد علي .. معلم أول أ الحاسب الآلي .. 01066973029 <u>alysun1973@yahoo.com</u> 01066973029

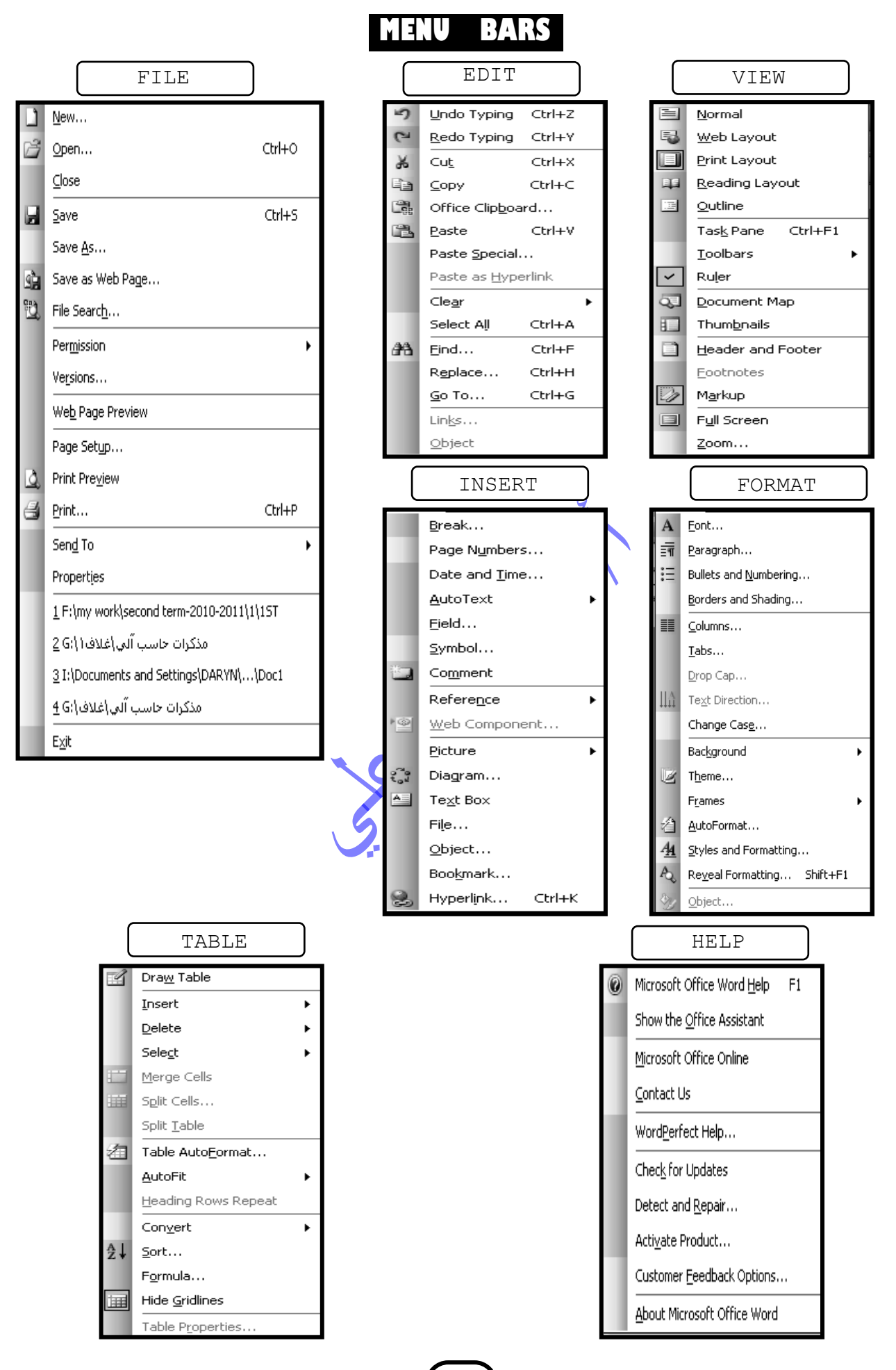